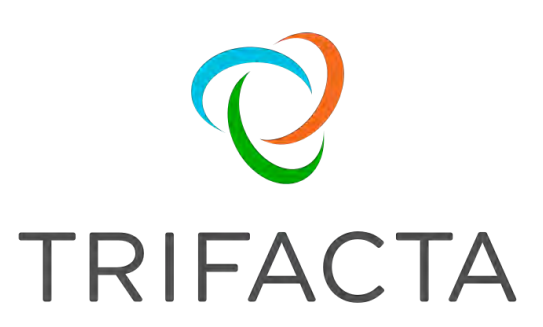

# Install Guide

 Version: 6.0.2 Doc Build Date: 07/11/2019

# **Copyright © Trifacta Inc. 2019 - All Rights Reserved. CONFIDENTIAL**

These materials (the "Documentation") are the confidential and proprietary information of Trifacta Inc. and may not be reproduced, modified, or distributed without the prior written permission of Trifacta Inc.

EXCEPT AS OTHERWISE PROVIDED IN AN EXPRESS WRITTEN AGREEMENT, TRIFACTA INC. PROVIDES THIS DOCUMENTATION AS-IS AND WITHOUT WARRANTY AND TRIFACTA INC. DISCLAIMS ALL EXPRESS AND IMPLIED WARRANTIES TO THE EXTENT PERMITTED, INCLUDING WITHOUT LIMITATION THE IMPLIED WARRANTIES OF MERCHANTABILITY, NON-INFRINGEMENT AND FITNESS FOR A PARTICULAR PURPOSE AND UNDER NO CIRCUMSTANCES WILL TRIFACTA INC. BE LIABLE FOR ANY AMOUNT GREATER THAN ONE HUNDRED DOLLARS (\$100) BASED ON ANY USE OF THE DOCUMENTATION.

For third-party license information, please select **About Trifacta** from the User menu.

 1. Install Overview . 4 1.1 [Install for Hi](#page-3-0)[g](#page-3-1)[h Av](#page-3-0)[ailability . . 4](#page-3-1) 1.2 [Install On-Premises . . 7](#page-6-0) 1.3 *Install for AWS . 17* 1.4 [Install for Azure](#page-16-0) . 29 1.5 [Install from AWS Mark](#page-28-0)etplace . 34 1.6 [Install from AWS Marketplace with](#page-33-0) [EMR](#page-36-0) . 37 1.7 Install from Azure Marketplace . 44 1.8 [Confi](#page-43-0)[g](#page-54-0)[ure Server Access throu](#page-43-0)[g](#page-54-0)[h Pr](#page-43-0)[oxy](#page-54-0) . 55 2. *[Install Software 55](#page-54-1)*  2.1 [Install Dependencies without Internet Access](#page-55-0) . 56 2.2 [Install Enterprise on CentOS and RHEL](#page-56-0) . 57 2.3 [Install Enterprise on Ubuntu](#page-59-0) . 60 2.4 License Key . 64 2.5 [Install for Wrangle](#page-63-0)[r Enterprise Application](#page-65-0) . 66 2.6 [Start and Stop the Platform](#page-68-0) . 69 2.7 [Login 71](#page-70-0) 3. [Install Reference 72](#page-71-0) 3.1 *Install SSL Certificate 72* 3.2 [Change Listening Port](#page-71-1) . 76

- 3.3 [Supported Deployment Scena](#page-75-0)rios for Cloudera . 77
- 3.4 [Supported Deployment Scenarios for Hortonworks](#page-76-0) . 80
- 3.5 *[Uninstall 82](#page-81-0)*

# <span id="page-3-0"></span>**Install Overview**

# **Contents:**

- [Basic Install Workflow](#page-3-2)
- Installation Scenarios
- [Notation](#page-3-3)

# <span id="page-3-2"></span>**Basic Install Workflow**

- 1. Review the pre-installation checklist and other system requirements. See *Install Preparation*.
- 2. Review the requirements for your specific installation scenario in the following sections.
- 3. Install the software. See [Install Software](#page-54-1).
- 4. Install the databases. See Install Databases.
- 5. Configure your installation.
- 6. Verify operations.

# <span id="page-3-3"></span>**Notation**

In this guide, JSON settings are provided in dot notation. For example, webapp.selfRegistration refers to a JSON block selfRegistration under webapp:

```
{ 
...
   "webapp": {
     "selfRegistration": true,
      ...
   } 
... 
}
```
# <span id="page-3-1"></span>**Install for High Availability**

# **Contents:**

- Limitations
- Overview
	- Job interruption
		- [Installation Topography](#page-5-1)
- [Order of Installation](#page-6-1)
- Configuration

The Trifacta® platform can be installed across multiple nodes for high availability failover. This section describes the general process for installing the platform across multiple, highly available nodes.

The Trifacta platform can also integrate with a highly available Hadoop cluster. For more information, see Enable Integration with Cluster High Availability.

# <span id="page-4-0"></span>**Limitations**

The following limitations apply to this feature:

- This form of high availability is not supported for Marketplace installations.
- Job canceling does not work.
- When HA is enabled, the restart feature in the Admin Settings page does not work. You must restart using the command line.
- The platform must be installed on /opt/trifacta on every failover node.
- This feature does not apply to the following components:
	- Hadoop cluster (See previous link.)
	- webhdfs/httpfs
	- Sentry
	- Navigator
	- Atlas
	- any other application/infrastructure with which the Trifacta platform can integrate

For more information, see Configure for High Availability.

# <span id="page-4-1"></span>**Overview**

The Trifacta platform supports an Active-Active HA deployment model, which works well at scale. The architecture features a single load balancer sitting in front of multiple nodes running the Trifacta platform. Each node:

- communicates with the same database
- shares the /opt/trifacta/conf and /opt/trifacta/logs directories through NFS.

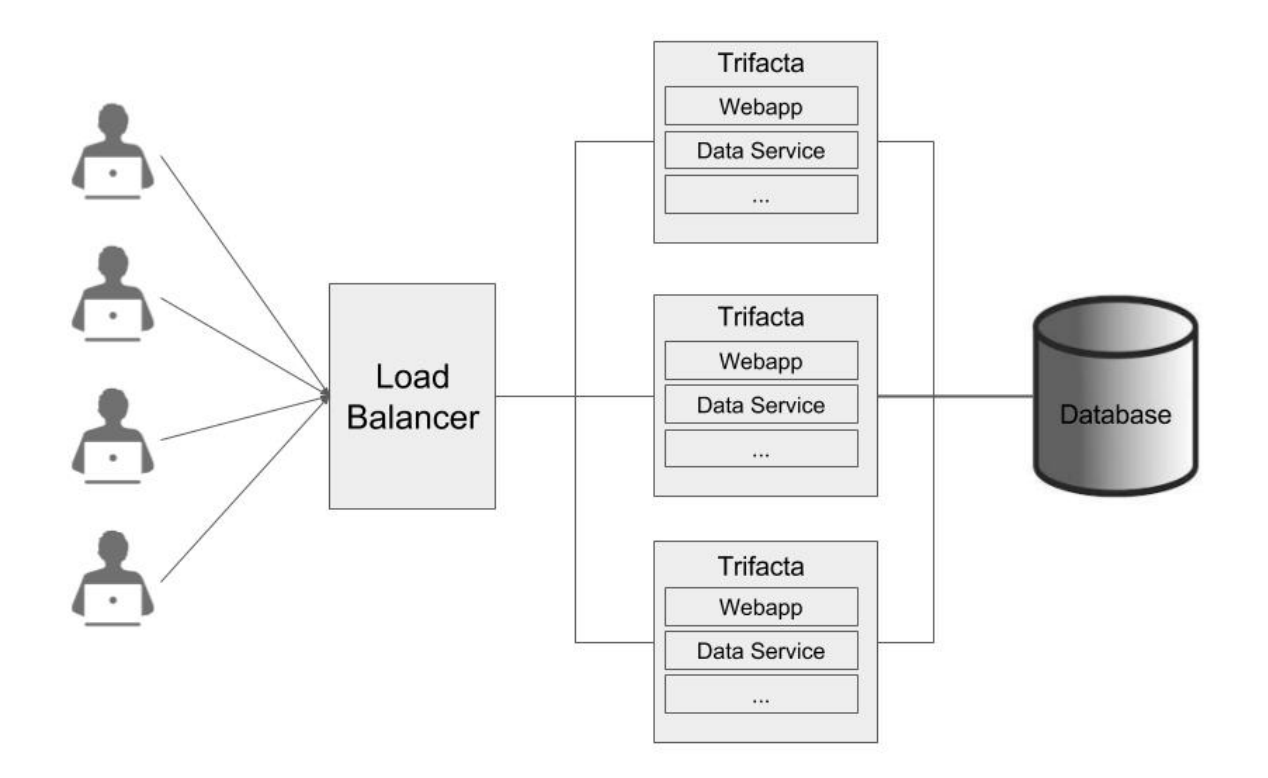

- **Database:** PostGreSQL supports HA. The HA-enabled database runs outside of the cluster of platform nodes and appears to each node as a single database. No application code changes are required.
- **Load balancer:** HAProxy is used for its capabilities on health checking the other HA nodes. This load balance periodically checks the health of the other nodes in the setup.
	- If the health for a given node fails, then the load balancer stops routing traffic to that node while continuing to poll its health.
	- If the node recovers, the load balancer resumes sending traffic to it.
	- Node health is described below.
- **Synchronized configuration:** All nodes share the /opt/trifacta/conf mount point, which allows the same configuration files to be visible and accessible on each node.

### <span id="page-5-0"></span>**Job interruption**

In case of a failover event, any in-progress job should be marked as failed.

Failover events/scenarios around jobs:

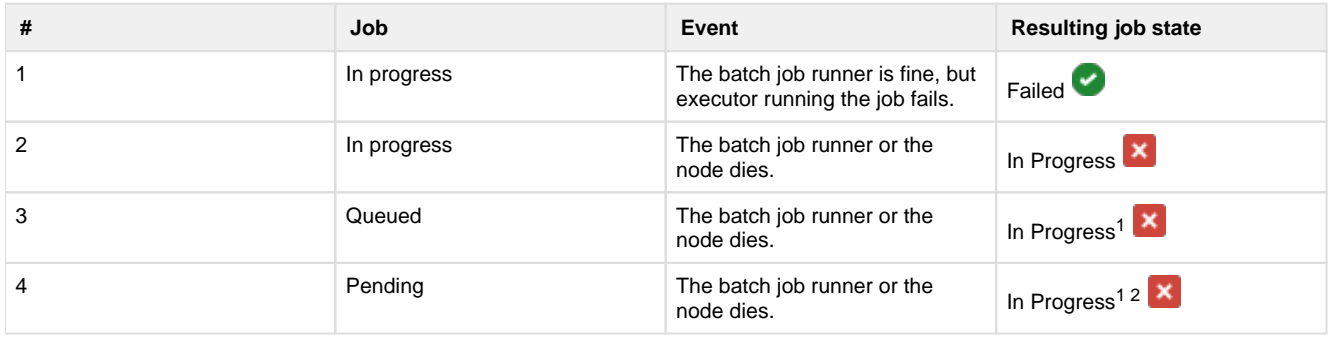

 $1$  It may not be "In Progress". However, the job has not truly failed.

2 A nuance around #3. There is a feature flag that can be enabled and is enabled by default, which causes pending jobs to be marked as failed on (re)start of batch job runner. However, because this feature indiscriminately marks all pending jobs as failed, it cannot be safely enabled in an environment that has multiple running batch job runners.

# <span id="page-5-1"></span>**Installation Topography**

The Trifacta platform supports a single load balancer placed in front of multiple nodes, each of which runs the same version of Trifacta Wrangler Enterprise. Content between nodes is shared using an NFS resource mount.

**master node:** This node is the default one used for hosting and serving the Trifacta platform. Example node information:

```
NFS Server Hostname: server.local 
NFS Server IP Address: 192.168.1.101
```
**client node(s):** These nodes are failover nodes in case the master node is unavailable. Example node information:

```
NFS Client Hostname: client.local 
NFS Client IP Address: 192.168.1.102
```
**load balancer:** This documentation references set up for HAProxy as an example. If you are using a different load balancer, please consult the documentation that came with your product.

#### **Shared resources:**

Each node shares the following resources:

- Trifacta databases
- Directories shared via NFS mount:

```
/opt/trifacta/logs 
/opt/trifacta/conf
```
# <span id="page-6-1"></span>**Order of Installation**

### **Steps:**

- 1. All nodes must meet the system requirements. See System Requirements.
- 2. All nodes must have the appropriate ports opened. See System Ports.
- 3. Install the databases.

**NOTE:** The databases must be installed in a location that is accessible to all nodes.

**NOTE:** When installing databases for high availability access, you should deploy standard access and replication techniques that are consistent with the policies of your enterprise.

#### See *Install Databases*.

4. Complete the installation process for the server node.

**NOTE:** After install, do not start the Trifacta node.

See [Install Software](#page-54-1).

- 5. Repeat the above process for each of the client nodes.
- 6. The software is installed on all nodes. No node is running the software.

# <span id="page-6-2"></span>**Configuration**

Additional configuration is required.

**NOTE:** Starting and stopping the platform in high availability mode requires additional steps.

For more information, see Configure for High Availability.

# <span id="page-6-0"></span>**Install On-Premises**

# **Contents:**

- [Scenario Description](#page-7-0)
- [Preparation](#page-7-1)
- [Deploy the Cluster](#page-8-0)
	- Prepare the cluster
- [Deploy the Trifacta node](#page-9-0)
- [Install Workflow](#page-9-1)
- Configure for Hadoop
	- [Apply cluster configuration files non-edge node](#page-9-3)
	- [Apply cluster configuration files edge node](#page-10-0)
	- [Modify Trifacta configuration changes](#page-10-1)
	- [Configure Spark Job Service](#page-10-2)
	- [Configure Spark](#page-12-0)
	- Enable High Availability
- [Configure for Trifacta platform](#page-14-1) 
	- [Set base storage layer](#page-14-2)
- [Verify Operations](#page-14-3)
	- Prepare Your Sample Dataset
	- [Store Your Dataset](#page-14-5)
	- Verification Steps
- [Documentation](#page-15-0)
- Next Steps

To install Trifacta® Wrangler Enterprise inside your enterprise infrastructure, please review and complete the following sections in the order listed below.

# <span id="page-7-0"></span>**Scenario Description**

- Installation of Trifacta Wrangler Enterprise on a server on-premises
- Installation of Trifacta databases on a server on-premises
- Integration with a supported Hadoop cluster on premises.
- Base storage layer of HDFS

# <span id="page-7-1"></span>**Preparation**

- 1. **Review Planning Guide:** Please review and verify Install Preparation and sub-topics.
- 2. **Acquire Assets:** Acquire the installation package for your operating system and your license key. For more information, contact Trifacta Support.
	- 1. If you are completing the installation without Internet access, you must also acquire the offline versions of the system dependencies. See *[Install Dependencies without Internet Access](#page-55-0)*.
- 3. **Deploy Hadoop cluster:** In this scenario, the Trifacta platform does not create a Hadoop cluster. See below.

**NOTE:** Installation and maintenance of a working Hadoop cluster is the responsibility of the Trifacta Wrangler Enterprise customer. Guidance is provided below on the requirements for integrating the platform with the cluster.

4. **Deploy Trifacta node:**Trifacta Wrangler Enterprise must be installed on an edge node of the cluster. Details are below.

**Limitations:** For more information on limitations of this scenario, see Product Limitations in the Install Preparation area.

# <span id="page-8-0"></span>**Deploy the Cluster**

In your enterprise infrastructure, you must deploy a cluster using a supported version of Hadoop to manage the expected data volumes of your Trifacta jobs. For more information on suggested sizing, see Sizing Guidelines in the *Install Preparation* area.

When you configure the platform to integrate with the cluster, you must acquire information about the cluster configuration. For more information on the set of information to collect, see Pre-Install Checklist in the Install Preparation area.

**NOTE:** By default, smaller jobs are executed on the Trifacta Photon running environment . Larger jobs are executed using Spark on the integrated Hadoop cluster. Spark must be installed on the cluster. For more information, see System Requirements in the Install Preparation area.

The Trifacta platform supports integration with the following cluster types. For more information on the supported versions, please see the listed sections below.

- See [Supported Deployment Scenarios for Cloudera](#page-76-0).
- See [Supported Deployment Scenarios for Hortonworks](#page-79-0).

### <span id="page-8-1"></span>**Prepare the cluster**

Before installing software, please complete the following steps if you are integrating with a Hadoop cluster.

Before you begin, please verify or complete the following:

- 1. On the Hadoop cluster:
	- 1. Create a user [hadoop.user (default=trifacta)] and a group for it [hadoop.group (default=t rifactausers)].
	- 2. Create the following directories:
		- 1. /trifacta
		- 2. /user/trifacta
	- 3. Change the ownership of /trifacta and /user/trifacta to trifacta:trifacta or the corresponding values for the Hadoop user in your environment.

**NOTE:** You must verify that the [hadoop.user] user has complete ownership and full access to Read, Write and Execute on these directories recursively.

- 2. Verify that WebHDFS is configured and running on the cluster.
- 3. Software installation is completed on a dedicated node in the cluster. The user installing the Trifacta software must have sudo access.
- 4. If you are installing on a server with an older instance of Postgres, you should remove the older version or change the default ports.

For more information, see *Prepare Hadoop for Integration with the Platform*.

Additional users may be required. For more information, see Required Users and Groups in the Install Preparation area.

# <span id="page-9-0"></span>**Deploy the Trifacta node**

An edge node of the cluster is required to host the Trifacta platform software. For more information on the requirements of this node, see System Requirements.

# <span id="page-9-1"></span>**Install Workflow**

Please complete these steps listed in order:

- 1. **Install software:** Install the Trifacta platform software on the cluster edge node. See [Install Software](#page-54-1).
- 2. **Install databases:** The platform requires several databases for storage.

**NOTE:** The default configuration assumes that you are installing the databases on a PostgreSQL server on the same edge node as the software using the default ports. If you are changing the default configuration, additional configuration is required as part of this installation process.

For more information, see Install Databases.

- 3. **Start the platform:** For more information, see [Start and Stop the Platform](#page-68-0).
- 4. **Login to the application:** After software and databases are installed, you can login to the application to complete configuration:
	- 1. See [Login](#page-70-0).
	- 2. As soon as you login, you should change the password on the admin account. In the left menu bar, select **Settings > Admin Settings**. Scroll down to Manage Users. For more information, see Change Admin Password.

**Tip:** At this point, you can access the online documentation through the application. In the left menu bar, select **Help menu > Product Docs**. All of the following content, plus updates, is available online. See Documentation below.

# <span id="page-9-2"></span>**Configure for Hadoop**

After you have performed the base installation of the Trifacta® platform, please complete the following steps if you are integrating with a Hadoop cluster.

# <span id="page-9-3"></span>**Apply cluster configuration files - non-edge node**

If the Trifacta platform is being installed on a non-edge node, you must copy over the Hadoop Client Configuration files from the cluster.

**NOTE:** When these files change, you must update the local copies. For this reason, it is best to install on an edge node.

- 1. Download the Hadoop Client Configuration files from the Hadoop cluster. The required files are the following:
	- 1. core-site.xml
	- 2. hdfs-site.xml
	- 3. mapred-site.xml
	- 4. yarn-site.xml
	- 5. hive-site.xml (if you are using Hive)
- 2. These configuration files must be moved to the Trifacta deployment. By default, these files are in  $/etc$ /hadoop/conf:

```
sudo cp <location>/*.xml /opt/trifacta/conf/hadoop-site/ 
sudo chown trifacta:trifacta /opt/trifacta/conf/hadoop-site/*.xml
```
For more information, see *Configure for Hadoop*.

# <span id="page-10-0"></span>**Apply cluster configuration files - edge node**

If the Trifacta platform is being installed on an edge node of the cluster, you can create a symlink from a local directory to the source cluster files so that they are automatically updated as needed.

1. Navigate to the following directory on the Trifacta node:

```
cd /opt/trifacta/conf/hadoop-site
```
2. Create a symlink for each of the Hadoop Client Configuration files referenced in the previous steps. Example:

```
ln -s /etc/hadoop/conf/core-site.xml core-site.xml
```
3. Repeat the above steps for each of the Hadoop Client Configuration files.

For more information, see Configure for Hadoop.

# <span id="page-10-1"></span>**Modify Trifacta configuration changes**

- 1. To apply this configuration change, login as an administrator to the Trifacta node. Then, edit trifactaconf. json. Some of these settings may not be available through the Admin Settings Page. For more information, see Platform Configuration Methods.
- 2. **HDFS:** Change the host and port information for HDFS as needed. Please apply the port numbers for your distribution:

```
"hdfs.namenode.host": "<namenode>", 
"hdfs.namenode.port": <hdfs_port_num> 
"hdfs.yarn.resourcemanager": { 
"hdfs.yarn.webappPort": 8088, 
"hdfs.yarn.adminPort": 8033, 
"hdfs.yarn.host": "<resourcemanager_host>", 
"hdfs.yarn.port": <resourcemanager port>,
"hdfs.yarn.schedulerPort": 8030
```
For more information, see Configure for Hadoop.

3. Save your changes and restart the platform.

# <span id="page-10-2"></span>**Configure Spark Job Service**

The Spark Job Service must be enabled for both execution and profiling jobs to work in Spark.

**NOTE:** Beginning in Release 4.0, the Spark Job Service and running environment are enabled by default. If you are upgrading from an earlier release, you may be required to enable the service through the following configuration changes.

Below is a sample configuration and description of each property. You can apply this change through the Admin Settings Page (recommended) or trifacta-conf.json. For more information, see Platform Configuration Methods..

```
"spark-job-service" : {
   "systemProperties" : {
     "java.net.preferIPv4Stack": "true",
     "SPARK_YARN_MODE": "true"
  },
   "sparkImpersonationOn": false,
   "optimizeLocalization": true,
   "mainClass": "com.trifacta.jobserver.SparkJobServer",
   "jvmOptions": [ 
"-Xmx128m" 
],
   "hiveDependenciesLocation": "%(topOfTree)s/hadoop-deps/cdh-5.4/build 
/libs",
   "env": {
     "SPARK_JOB_SERVICE_PORT": "4007",
     "SPARK_DIST_CLASSPATH": "",
     "MAPR_TICKETFILE_LOCATION": "<MAPR_TICKETFILE_LOCATION>",
     "MAPR_IMPERSONATION_ENABLED": "0",
     "HADOOP_USER_NAME": "trifacta",
     "HADOOP_CONF_DIR": "%(topOfTree)s/conf/hadoop-site/"
  },
   "enabled": true,
  "enableHiveSupport": true,
   "enableHistoryServer": false,
   "classpath": "%(topOfTree)s/services/spark-job-server/server/build/libs 
/spark-job-server-bundle.jar:%(topOfTree)s/conf/hadoop-site/:%(topOfTree) 
s/services/spark-job-server/build/bundle/*:%(topOfTree)s/% 
(hadoopBundleJar)s",
   "autoRestart": false, 
},
```
The following properties can be modified based on your needs:

**NOTE:** Unless explicitly told to do so, do not modify any of the above properties that are not listed below.

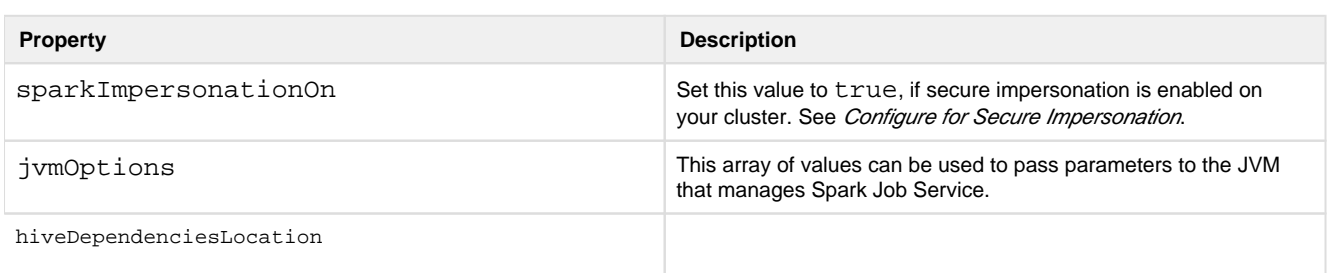

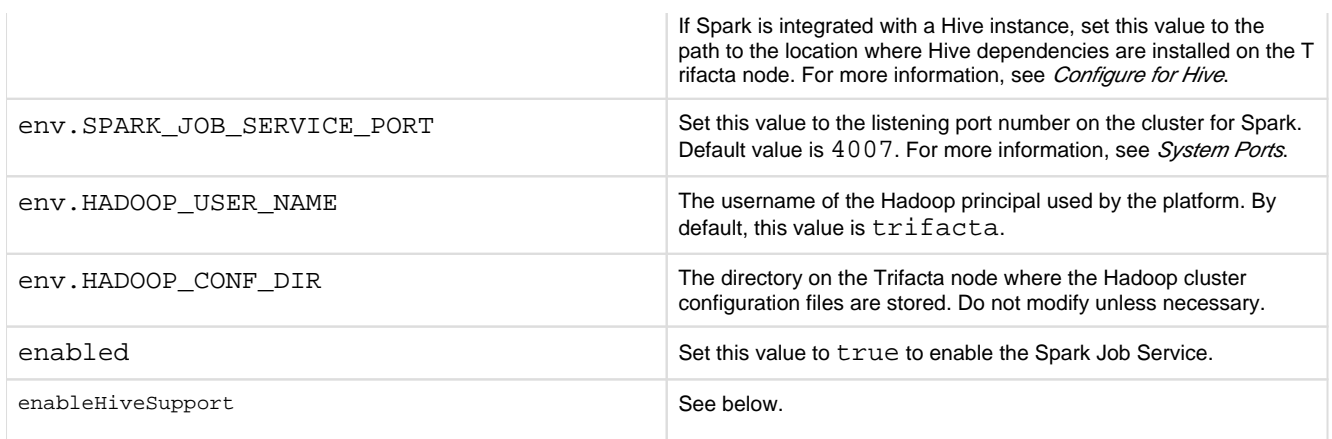

After making any changes, save the file and restart the platform. See [Start and Stop the Platform](#page-68-0).

#### **Configure service for Hive**

Depending on the environment, please apply the following configuration changes to manage Spark interactions with Hive:

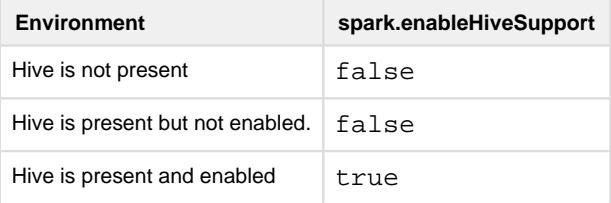

**If Hive is present on the cluster and either enabled or disabled:** the hive-site.xml file must be copied to the correct directory:

```
cp /etc/hive/conf/hive-site.xml /opt/trifacta/conf/hadoop-site/hive-site. 
xml
```
At this point, the platform only expects that a hive-site.xml file has been installed on the Trifacta node . A valid connection is not required. For more information, see Configure for Hive.

# <span id="page-12-0"></span>**Configure Spark**

After the Spark Job Service has been enabled, please complete the following sections to configure it for the Trifact a platform.

#### **Yarn cluster mode**

All jobs submitted to the Spark Job Service are executed in YARN cluster mode. No other cluster mode is supported for the Spark Job Service.

#### **Configure access for secure impersonation**

The Spark Job Service can run under secure impersonation. For more information, see Configure for Secure Impersonation.

When running under secure impersonation, the Spark Job Service requires access to the following folders. Read, write, and execute access must be provided to the Trifacta user and the impersonated user.

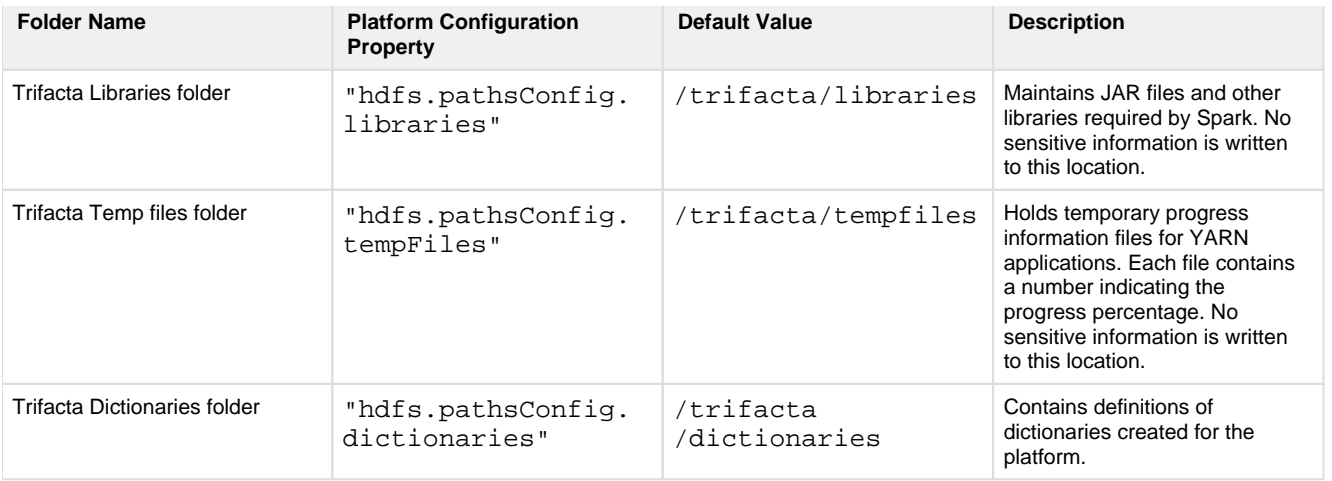

#### **Identify Hadoop libraries on the cluster**

The Spark Job Service does not require additional installation on the Trifacta node or on the Hadoop cluster. Instead, it references the spark-assembly JAR that is provided with the Trifacta distribution.

This JAR file does not include the Hadoop client libraries. You must point the Trifacta platform to the appropriate libraries.

#### **Steps:**

- 1. In platform configuration, locate the spark-job-service configuration block.
- 2. Set the following property:

"spark-job-service.env.HADOOP\_CONF\_DIR":

"<path\_to\_Hadoop\_conf\_dir\_on\_Hadoop\_cluster>",

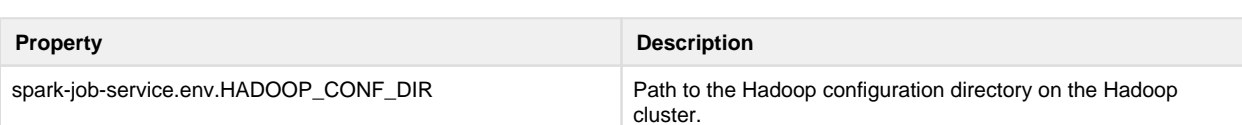

- 3. In the same block, the SPARK\_DIST\_CLASSPATH property must be set depending on your Hadoop distribution.
	- 1. **For Cloudera 5.x:** This property can be left blank.
	- 2. **For Hortonworks 2.x:** This property configuration is covered later in this section.
- 4. Save your changes.

#### **Locate Hive dependencies location**

If the Trifacta platform is also connected to a Hive instance, please verify the location of the Hive dependencies on the Trifacta node. The following example is from Cloudera 5.10:

**NOTE:** This parameter value is distribution-specific. Please update based on your Hadoop distribution.

"spark-job-service.hiveDependenciesLocation":"%(topOfTree)s/hadoop-deps /cdh-5.10/build/libs",

### <span id="page-14-0"></span>**Enable High Availability**

**NOTE:** If high availability is enabled on the Hadoop cluster, it must be enabled on the Trifacta platform, even if you are not planning to rely on it. See Enable Integration with Cluster High Availability.

# <span id="page-14-1"></span>**Configure for Trifacta platform**

#### <span id="page-14-2"></span>**Set base storage layer**

The platform requires that one backend datastore be configured as the base storage layer. This base storage layer is used for storing uploaded data and writing results and profiles.

**NOTE:** By default, the base storage layer for Trifacta Wrangler Enterprise is set to HDFS. You can change it now, if needed. After this base storage layer is defined, it cannot be changed again.

See Set Base Storage Layer.

# <span id="page-14-3"></span>**Verify Operations**

**NOTE:** You can try to verify operations using the Trifacta Photon running environment at this time. While you can also try to run a job on the Hadoop cluster, additional configuration may be required to complete the integration. These steps are listed under Next Steps below.

#### <span id="page-14-4"></span>**Prepare Your Sample Dataset**

To complete this test, you should locate or create a simple dataset. Your dataset should be created in the format that you wish to test.

Characteristics:

- Two or more columns.
- If there are specific data types that you would like to test, please be sure to include them in the dataset.
- A minimum of 25 rows is required for best results of type inference.
- Ideally, your dataset is a single file or sheet.

#### <span id="page-14-5"></span>**Store Your Dataset**

If you are testing an integration, you should store your dataset in the datastore with which the product is integrated.

**Tip:** Uploading datasets is always available as a means of importing datasets.

- You may need to create a connection between the platform and the datastore.
- Read and write permissions must be enabled for the connecting user to the datastore.
- <span id="page-14-6"></span>• For more information, see Connections Page.

# **Verification Steps**

# **Steps:**

- 1. [Login](#page-70-0) to the application. See Login.
- 2. In the application menu bar, click **Library**.
- 3. Click **Import Data**. See Import Data Page.
	- 1. Select the connection where the dataset is stored. For datasets stored on your local desktop, click **U pload**.
	- 2. Select the dataset.
	- 3. In the right panel, click the Add Dataset to a Flow checkbox. Enter a name for the new flow.
	- 4. Click **Import and Add to Flow**.
	- 5. **Troubleshooting:** At this point, you have read access to your datastore from the platform. If not, please check the logs, permissions, and your Trifacta® configuration.
- 4. In the left menu bar, click the Flows icon. Flows page, open the flow you just created. See *Flows Page*.
- 5. In the Flows page, click the dataset you just imported. Click **Add new Recipe**.
- 6. Select the recipe. Click **Edit Recipe**.
- 7. The initial sample of the dataset is opened in the Transformer page, where you can edit your recipe to transform the dataset.
	- 1. In the Transformer page, some steps are automatically added to the recipe for you. So, you can run the job immediately.
	- 2. You can add additional steps if desired. See Transformer Page.
- 8. Click **Run Job**.
	- 1. If options are presented, select the defaults.
	- 2. To generate results in other formats or output locations, click **Add Publishing Destination.** Configur e the output formats and locations.
	- 3. To test dataset profiling, click the Profile Results checkbox. Note that profiling runs as a separate job and may take considerably longer.
	- 4. See Run Job Page.
	- 5. **Troubleshooting:** Later, you can re-run this job on a different running environment. Some formats are not available across all running environments.
- 9. When the job completes, you should see a success message under the Jobs tab in the Flow View page.
	- 1. **Troubleshooting:** Either the Transform job or the Profiling job may break. To localize the problem, try re-running a job by deselecting the broken job type or running the job on a different running environment (if available). You can also download the log files to try to identify the problem. See Job Details Page.
- 10. Click **View Results** from the context menu for the job listing. In the Job Details page, you can see a visual profile of the generated results. See Job Details Page.
- 11. In the Output Destinations tab, click a link to download the results to your local desktop.
- 12. Load these results into a local application to verify that the content looks ok.

**Checkpoint:** You have verified importing from the selected datastore and transforming a dataset. If your job was successfully executed, you have verified that the product is connected to the job running environment and can write results to the defined output location. Optionally, you may have tested profiling of job results. If all of the above tasks completed, the product is operational end-to-end.

# <span id="page-15-0"></span>**Documentation**

**Tip:** You should access online documentation through the product. Online content may receive updates that are not present in PDF content.

You can access complete product documentation online and in PDF format. From within the Trifacta application, select **Help menu > Product Docs**.

# <span id="page-16-1"></span>**Next Steps**

After you have accessed the documentation, the following topics are relevant to on-premises deployments. Please review them in order.

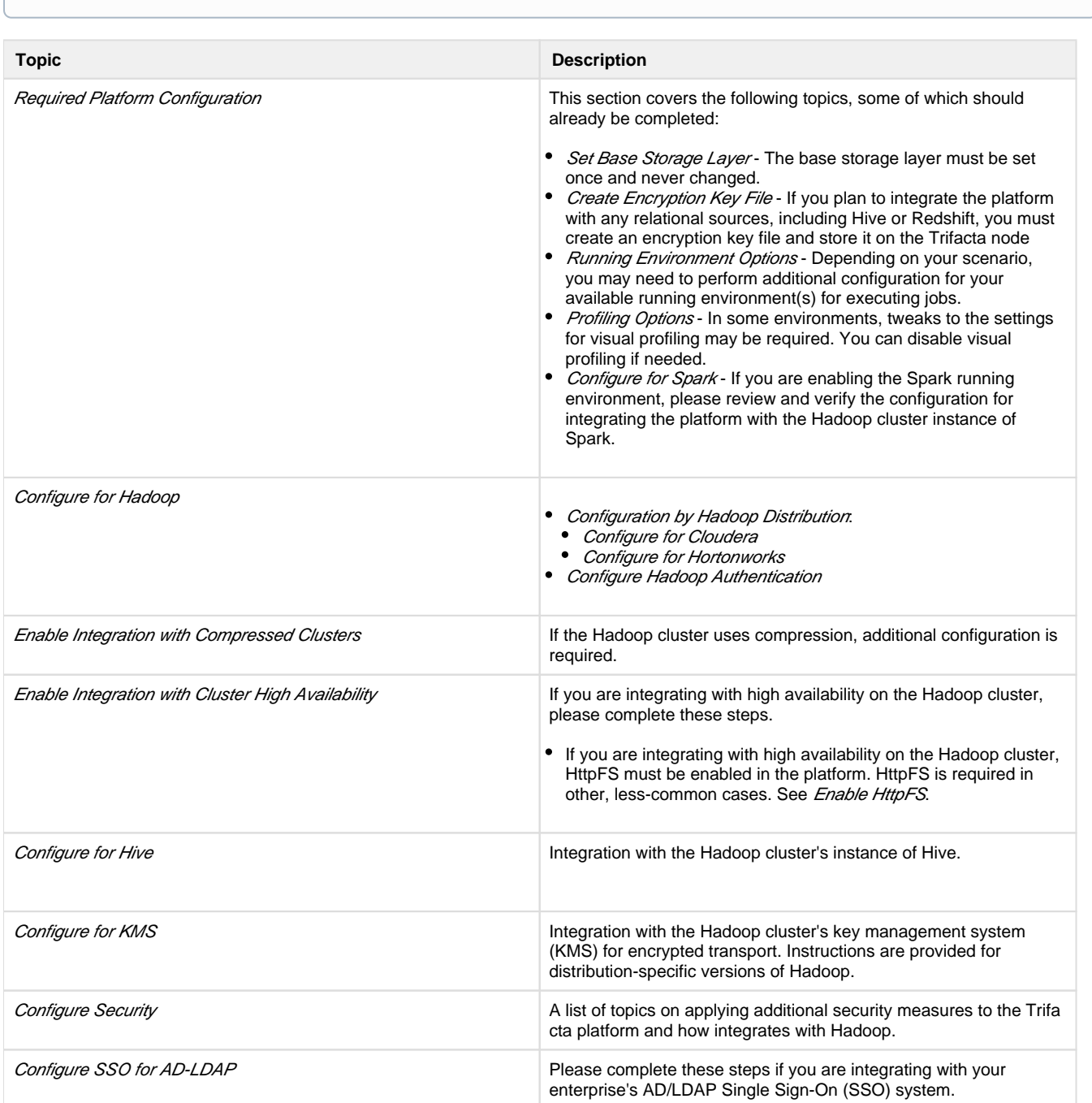

# **NOTE:** These materials are located in the Configuration Guide.

# <span id="page-16-0"></span>**Install for AWS**

**Contents:** 

- [Scenario Description](#page-17-0)
- **[Product Limitations](#page-18-0)**
- [Pre-requisites](#page-18-1) 
	- [Desktop Requirements](#page-18-2)
	- [AWS Pre-requisites](#page-18-3)
- [Prep](#page-18-4)
	- [AWS Information](#page-19-0)
	- Internet access
- [Deploy the Cluster](#page-20-0)
- [Deploy the EC2 Node](#page-20-1)
- [Install Workflow](#page-20-2)
- Configure for EMR
	- [IAM and Security Group updates](#page-21-1)
- [Additional Configuration for AWS Installs](#page-24-0)
	- Apply license key to EC2 node
		- Launch the platform
		- [Configure for EMR clusters](#page-25-0)
		- [Set base storage layer](#page-25-1)
- [Verify Operations](#page-26-0)
	- Prepare Your Sample Dataset
	- [Store Your Dataset](#page-26-2)
	- Verification Steps
- [Documentation](#page-27-0)
- [Next Steps](#page-27-1)
- [Upgrade](#page-28-1)
	- Related Topics

This install process applies to installing Trifacta® Wrangler Enterprise on an AWS infrastructure that you manage.

#### **AWS Marketplace deployments:**

**NOTE:** Content in this section does not apply to deployments from the AWS Marketplace, which provide fewer deployment and configuration options. For more information, see the AWS Marketplace.

# <span id="page-17-0"></span>**Scenario Description**

**NOTE:** All hardware in use for supporting the platform is maintained within the enterprise infrastructure on AWS.

- Installation of Trifacta Wrangler Enterprise on an EC2 server in AWS
- Installation of Trifacta databases on AWS
- Integration with a supported EMR cluster.
- Base storage layer and backend datastore of S3

**NOTE:** When the above installation and configuration steps have been completed, the platform is operational. Additional configuration may be required, which is referenced at the end of this section.

For more information on deployment scenarios, see Supported Deployment Scenarios for AWS.

# <span id="page-18-0"></span>**Product Limitations**

The following limitations apply to installations of Trifacta Wrangler Enterprise on AWS:

- No support for Hive integration
- No support for secure impersonation or Kerberos
- No support for high availability and failover
- Job cancellation is not supported on EMR.
- When publishing single files to S3, you cannot apply an append publishing action.

# <span id="page-18-1"></span>**Pre-requisites**

# <span id="page-18-2"></span>**Desktop Requirements**

- All desktop users of the platform should have a supported version of Google Chrome installed on their desktops.
	- For more information. see *Desktop Requirements*.
	- If a supported browser is not available within your enterprise, desktop users can install the Trifacta enterprise application as a separate application. For more information, see [Install for Wrangler Enterprise Application](#page-65-0).
- All desktop users must be able to connect to the EC2 instance through the enterprise infrastructure.

### <span id="page-18-3"></span>**AWS Pre-requisites**

Depending on which of the following AWS components you are deploying, additional pre-requisites and limitations may apply. Please review these sections as well.

- Configure for EMR
- Enable S3 Access
- Create Redshift Connections

# <span id="page-18-4"></span>**Prep**

Before you begin, please verify that you have completed the following:

- 1. **Review Planning Guide:** Please review and verify Install Preparation and sub-topics.
	- 1. **Limitations:** For more information on limitations of this scenario, see Product Limitations in the Install Preparation area.
- 2. **Read:** Please read this entire document before you create the EMR cluster or install the Trifacta platform.
- 3. **Acquire Assets:** Acquire the installation package for your operating system and your license key. For more information, contact Trifacta Support.
	- 1. If you are completing the installation without Internet access, you must also acquire the offline versions of the system dependencies. See *[Install Dependencies without Internet Access](#page-55-0)*.
- 4. **VPC:** Enable and deploy a working AWS VPC.
- 5. **S3:** Enable and deploy an AWS S3 bucket to use as the base storage layer for the platform. In the bucket, the platform stores metadata in the following location:

<S3\_bucket\_name>/trifacta

See <https://s3.console.aws.amazon.com/s3/home>.

6. **IAM Policies:** Create IAM policies for access to the S3 bucket. Required permissions are the following: The system account or individual user accounts must have full permissions for the S3 bucket:

Delete\*, Get\*, List\*, Put\*, Replicate\*, Restore\*

These policies must apply to the bucket and its contents. Example:

```
"arn:aws:s3:::my-trifacta-bucket-name" 
"arn:aws:s3:::my-trifacta-bucket-name/*"
```
- See <https://console.aws.amazon.com/iam/home#/policies>
- 7. **EC2 instance:** Deploy an AWS EC2 with SELinux where the Trifacta software can be installed.
	- 1. The required set of ports must be enabled for listening. See System Ports.
		- 2. This node should be dedicated for Trifacta use.

**NOTE:** The EC2 node must meet the system requirements. For more information, see System Requirements.

- 8. **EC2 instance role:** Create an EC2 instance role for your S3 bucket policy. See <https://console.aws.amazon.com/iam/home#/roles>.
- 9. **EMR cluster:** An existing EMR cluster is required.
	- 1. **Cluster sizing:** Before you begin, you should allocate sufficient resources for sizing the cluster. For guidance, please contact your Trifacta representative.
	- 2. See Deploy the Cluster below.
- 10. **Databases:** 
	- 1. The platform utilizes a set of databases that must be accessed from the Trifacta node. Databases are installed as part of the workflow described later.
	- 2. For more information on the supported databases and versions, see System Requirements.
	- 3. For more information on database installation requirements, see *Install Databases*.
	- 4. If installing databases on Amazon RDS an admin account to RDS is required. For more information, see *Install Databases on Amazon RDS*.

# <span id="page-19-0"></span>**AWS Information**

Before you begin installation, please acquire the following information from AWS:

- **EMR:** 
	- AWS region for the EMR cluster, if it exists.
	- ID for EMR cluster, if it exists
		- If you are creating an EMR cluster as part of this process, please retain the ID.
		- The EMR cluster must allow access from the Trifacta node. This configuration is described later.
- **Subnet:** Subnet within your virtual private cloud (VPC) where you want to launch the Trifacta platform.
	- This subnet should be in the same VPC as the EMR cluster.
	- Subnet can be private or public.
	- If it is private and it cannot access the Internet, additional configuration is required. See below.
- **S3:** 
	- Name of the S3 bucket that the platform can use
	- Path to resources on the S3 bucket
- **EC2:** 
	- Instance type for the Trifacta node

#### <span id="page-19-1"></span>**Internet access**

From AWS, the Trifacta platform requires Internet access for the following services:

**NOTE:** Depending on your AWS deployment, some of these services may not be required.

- AWS S3
- Key Management System [KMS] (if sse-kms server side encryption is enabled)
- Secure Token Service [STS] (if temporary credential provider is used)
- EMR (if integration with EMR cluster is enabled)

**NOTE:** If the Trifacta platform is hosted in a VPC where Internet access is restricted, access to S3, KMS and STS services must be provided by creating a VPC endpoint. If the platform is accessing an EMR cluster, a proxy server can be configured to provide access to the AWS ElasticMapReduce regional endpoint.

# <span id="page-20-0"></span>**Deploy the Cluster**

In your AWS infrastructure, you must deploy a supported version of EMR across a recommended number of nodes to support the expected data volumes of your Trifacta jobs.

• For more information on suggested sizing, see Sizing Guidelines in the Install Preparation area.

For more information on the supported EMR distributions, see Supported Deployment Scenarios for AWS.

When you configure the platform to integrate with the cluster, you must acquire some information about the cluster resources. For more information on the set of information to collect, see Pre-Install Checklist in the Install Preparation area.

# <span id="page-20-1"></span>**Deploy the EC2 Node**

An EC2 node of the cluster must be deployed to host the Trifacta platform software. For more information on the requirements of this node, see System Requirements.

When you configure the platform to integrate with the cluster, you must acquire some information about the cluster resources. For more information on the set of information to collect, see Pre-Install Checklist in the Install Preparation area.

Here are some guidelines for deploying the EC2 cluster from the EC2 cluster:

- 1. **Instance size:** Select the instance size.
- 2. **Network:** Configure the VPC, subnet, firewall and other configuration settings necessary to communicate with the instance.
- 3. **Auto-assigned Public IP:** You must create a public IP to access the Trifacta platform.
- 4. **EC2 role:** Select the EC2 role that you created.
- 5. **Local storage:** Select a local EBS volume. The default volume includes 100GB storage.

**NOTE:** The local storage environment contains the Trifacta databases, the product installation, and its log files. No source data is ever stored within the product.

- 6. **Security group:** Use a security group that exposes access to port 3005, which is the default port for the platform.
- 7. **Create an AWS key-pair for access:** This key is used to provide SSH access to the platform, which may be required for some admin tasks.
- <span id="page-20-2"></span>8. Save your changes.

**NOTE:** These steps are covered in greater detail later in this section.

After you have completed, the above, please complete these steps listed in order:

- 1. **Install software:** Install the Trifacta platform software on the EC2 node you created. See [Install Software](#page-54-1).
- 2. **Install databases:** The platform requires several databases for storing metadata.

**NOTE:** The software assumes that you are installing the databases on a PostgreSQL server on the same node as the software. If you are not or are changing database names or ports, additional configuration is required as part of this installation process.

For more information, see *Install Databases*.

- 3. **Start the platform:** For more information, see [Start and Stop the Platform](#page-68-0).
- 4. **Login to the application:** After software and databases are installed, you can login to the application to complete configuration:
	- 1. See Loain.
	- 2. As soon as you login, you should change the password on the admin account. In the left menu bar, select **Settings > Admin Settings**. Scroll down to Manage Users. For more information, see Change Admin Password.

**Tip:** At this point, you can access the online documentation through the application. In the left menu bar, select **Help menu > Product Docs**. All of the following content, plus updates, is available online. See Documentation below.

# <span id="page-21-0"></span>**Configure for EMR**

**NOTE:** If you are creating a new EMR cluster as part of this installation process, please skip this section. That workflow is covered later in the document. For more information, see Configure for EMR.

Please complete the following configuration to enable access to your pre-existing EMR cluster from the Trifacta platform.

#### <span id="page-21-1"></span>**IAM and Security Group updates**

You must make changes to your IAM and Security Group changes to enable the Trifacta instance to communicate with your existing EMR cluster and your EMR cluster to read/write to the Trifacta data bucket. Below are the requirements and suggested implementation details. Please adapt these suggestions to fit your environment as long as the requirements are satisfied.

For additional documentation around these changes:

- <https://docs.aws.amazon.com/emr/latest/ManagementGuide/emr-iam-roles.html>
- <https://docs.aws.amazon.com/emr/latest/ManagementGuide/emr-additional-sec-groups.html>

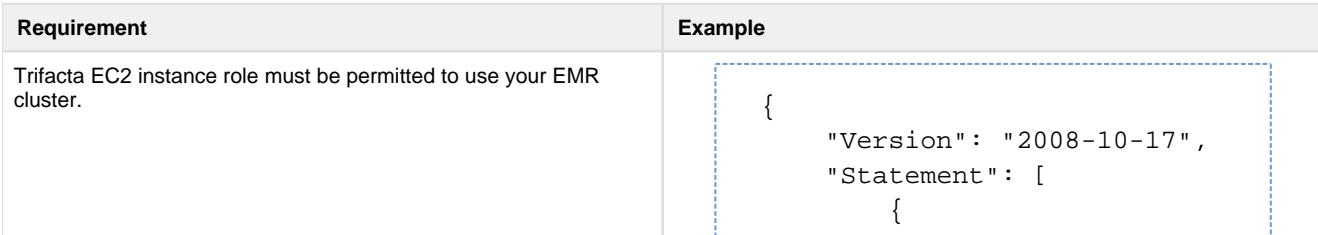

```
 "Action": [ 
                                                     "elasticmapreduce: 
                                                    DescribeStep", 
                                                     "elasticmapreduce: 
                                                    ListBootstrapActions", 
                                                     "elasticmapreduce: 
                                                    ListClusters", 
                                                     "elasticmapreduce: 
                                                    DescribeCluster", 
                                                     "elasticmapreduce: 
                                                    AddJobFlowSteps", 
                                                     "elasticmapreduce: 
                                                    DescribeJobFlows", 
                                                     "elasticmapreduce: 
                                                    ListInstanceGroups"
                                                                   ],
                                                                   "Resource": "*",
                                                                   "Effect": "Allow"
                                                              }
                                                          ] 
                                                     } 
                                                   EMR EC2 instance role must be permitted to use the Trifacta data 
bucket. 
                                                     {
                                                          "Version": "2008-10-17",
                                                          "Statement": [
                                                               {
                                                                   "Action": [ 
                                                     "elasticmapreduce:Describe*", 
                                                     "elasticmapreduce:List*",
                                                                        "s3: 
                                                    ListAllMyBuckets",
                                                                        "ec2: 
                                                     Describe*"
                                                                  \mathbf{1}_{\ell} "Resource": "*",
                                                                   "Effect": "Allow"
                                                               },
                                                               {
                                                                   "Action": [
                                                                        "s3: 
                                                     PutObject",
                                                                        "s3:
```
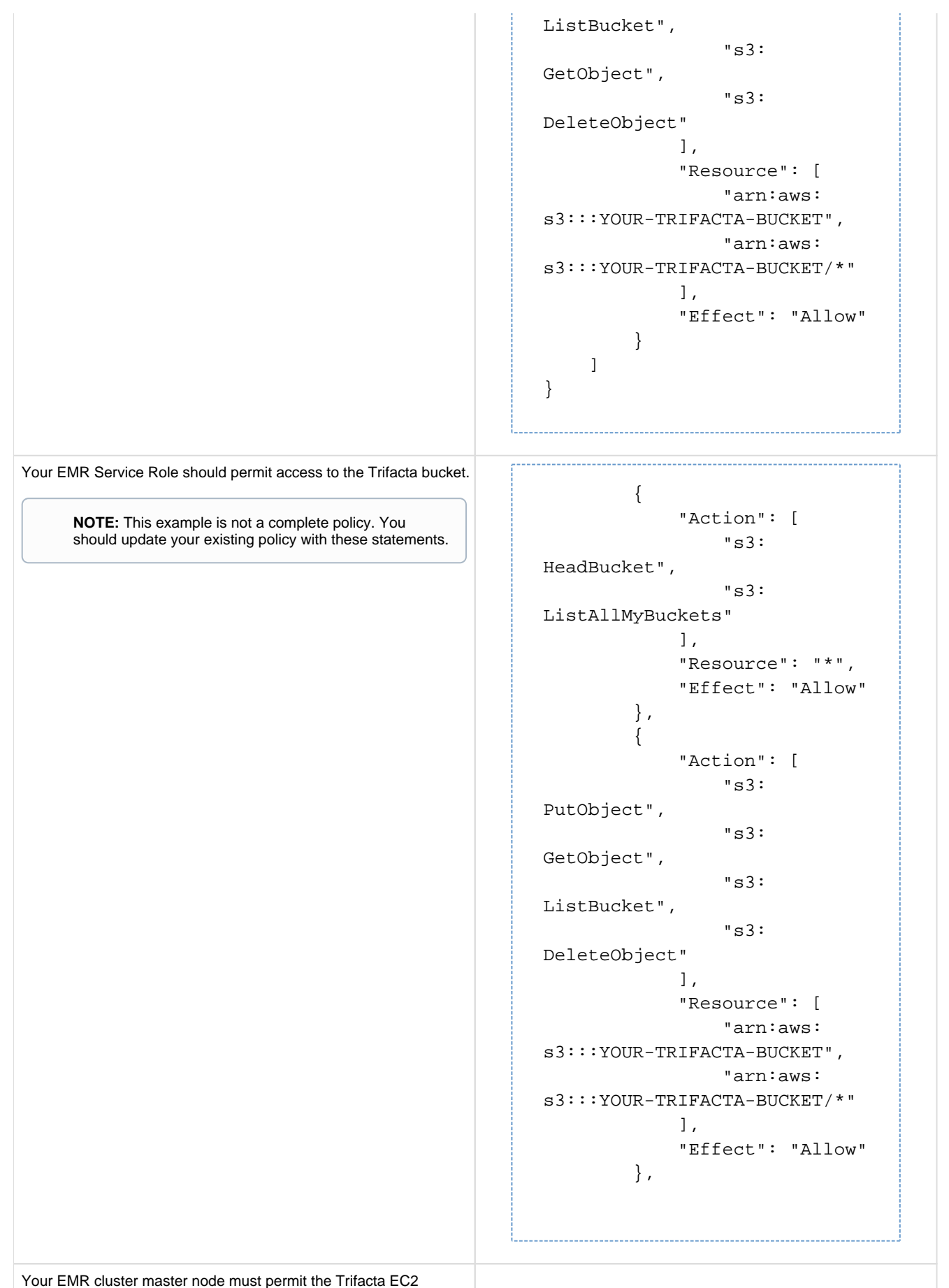

instance to access it.

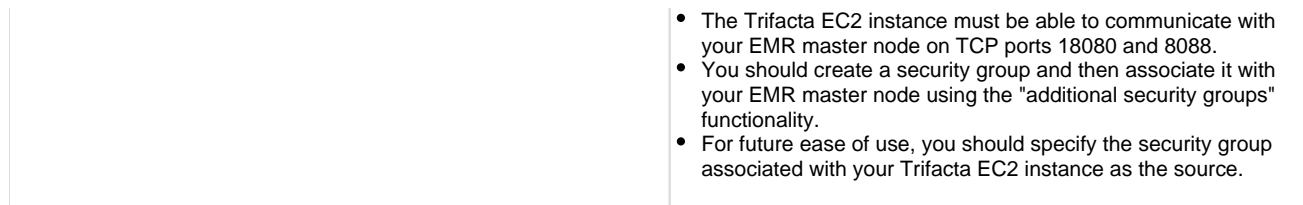

Additional configuration must be applied within the platform. These steps are described later.

# <span id="page-24-0"></span>**Additional Configuration for AWS Installs**

### <span id="page-24-1"></span>**Apply license key to EC2 node**

#### **Steps:**

- 1. Acquire the license.json license key file that was provided to you by your Trifacta representative.
- 2. Transfer the license key file to the EC2 node that is hosting the Trifacta platform. Navigate to the directory where you stored it.
- 3. Make the Trifacta user the owner of the file:

sudo chown trifacta:trifacta license.json

4. Make sure that the Trifacta user has read permissions on the file:

sudo chmod 644 license.json

- 
- 5. Copy the license key file to the proper location:

cp license.json /opt/trifacta/license/

# <span id="page-24-2"></span>**Launch the platform**

For more information on how to launch the platform, see [Start and Stop the Platform](#page-68-0).

When the instance is spinning up for the first time, performance may be slow. When the instance is up, navigate to the following:

```
http://<public_hostname>:3005
```
When the login screen appears, enter the default admin credentials provided to you.

**NOTE:** As soon as you login as an admin for the first time, you should immediately change the password. From the left nav bar, select **Settings > Settings > User Profile**. Change the password and click **Save**  to restart the platform.

# <span id="page-25-0"></span>**Configure for EMR clusters**

The following steps apply to configure the platform to integrate with the EMR cluster:

- 1. From the application menu, select the Settings menu. Then, click **Settings > Admin Settings**.
- 2. In the Admin Settings page, you can configure many aspects of the platform, including user management tasks, and perform restarts to apply the changes.
	- 1. In the Search bar, enter the following:

aws.s3.bucket.name

- 2. Set the value of this setting to be S3 bucket name.
- 3. Check the following setting. Verify that it is set to 2.3.0:

```
"spark.version": "2.3.0",
```
4. The following setting must be specified.

"aws.mode":"system",

You can set the above value to either of the following:

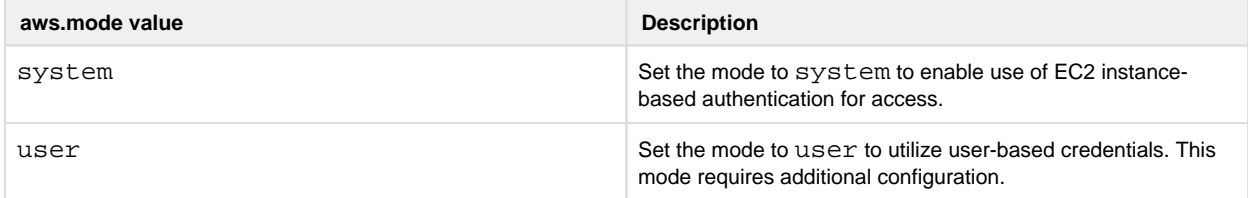

Details on the above configuration are described later.

5. Set the following parameter to true, which instructs the Trifacta application to run jobs on the integrated EMR cluster:

"webapp.runinEMR" = true,

- 6. In the Admin Settings page, locate the External Service Settings section.
- 7. In the Admin Settings page, locate the External Service Settings section.
	- 1. **AWS EMR Cluster ID:** Paste the value for the EMR Cluster ID for the cluster to which the platform is connecting.
	- 2. **AWS Region:** Enter the region where your EMR cluster is located.
	- 3. **Resource Bucket:** Enter the name of the S3 bucket to use.
	- 4. **Resource Path:** you should use something like EMRLOGS.
- 8. Click **Save** underneath the External Service Settings section.

### <span id="page-25-1"></span>**Set base storage layer**

The platform requires that one backend datastore be configured as the base storage layer. This base storage layer is used for storing uploaded data and writing results and profiles.

**NOTE:** By default, the base storage layer for Trifacta Wrangler Enterprise is set to HDFS. You must change this value for S3. After this base storage layer is defined, it cannot be changed again.

See Set Base Storage Layer.

# <span id="page-26-0"></span>**Verify Operations**

**NOTE:** You can try to verify operations using the Trifacta Photon running environment at this time. While you can also try to run a job in the Spark running environment, additional configuration may be required to complete the integration. These steps are listed under Next Steps below.

# <span id="page-26-1"></span>**Prepare Your Sample Dataset**

To complete this test, you should locate or create a simple dataset. Your dataset should be created in the format that you wish to test.

Characteristics:

- Two or more columns.
- If there are specific data types that you would like to test, please be sure to include them in the dataset.
- A minimum of 25 rows is required for best results of type inference.
- Ideally, your dataset is a single file or sheet.

#### <span id="page-26-2"></span>**Store Your Dataset**

If you are testing an integration, you should store your dataset in the datastore with which the product is integrated.

**Tip:** Uploading datasets is always available as a means of importing datasets.

- You may need to create a connection between the platform and the datastore.
- Read and write permissions must be enabled for the connecting user to the datastore.
- For more information, see Connections Page.

#### <span id="page-26-3"></span>**Verification Steps**

#### **Steps:**

- 1. [Login](#page-70-0) to the application. See Login.
- 2. In the application menu bar, click **Library**.
- 3. Click **Import Data**. See Import Data Page.
	- 1. Select the connection where the dataset is stored. For datasets stored on your local desktop, click **U pload**.
	- 2. Select the dataset.
	- 3. In the right panel, click the Add Dataset to a Flow checkbox. Enter a name for the new flow.
	- 4. Click **Import and Add to Flow**.
	- 5. **Troubleshooting:** At this point, you have read access to your datastore from the platform. If not, please check the logs, permissions, and your Trifacta® configuration.
- 4. In the left menu bar, click the Flows icon. Flows page, open the flow you just created. See Flows Page.
- 5. In the Flows page, click the dataset you just imported. Click **Add new Recipe**.
- 6. Select the recipe. Click **Edit Recipe**.
- 7. The initial sample of the dataset is opened in the Transformer page, where you can edit your recipe to transform the dataset.
	- 1. In the Transformer page, some steps are automatically added to the recipe for you. So, you can run the job immediately.
	- 2. You can add additional steps if desired. See Transformer Page.
- 8. Click **Run Job**.
	- 1. If options are presented, select the defaults.
	- 2. To generate results in other formats or output locations, click **Add Publishing Destination.** Configur e the output formats and locations.
	- 3. To test dataset profiling, click the Profile Results checkbox. Note that profiling runs as a separate job and may take considerably longer.
	- 4. See Run Job Page.
	- 5. **Troubleshooting:** Later, you can re-run this job on a different running environment. Some formats are not available across all running environments.
- 9. When the job completes, you should see a success message under the Jobs tab in the Flow View page.
	- 1. **Troubleshooting:** Either the Transform job or the Profiling job may break. To localize the problem, try re-running a job by deselecting the broken job type or running the job on a different running environment (if available). You can also download the log files to try to identify the problem. See Job Details Page.
- 10. Click **View Results** from the context menu for the job listing. In the Job Details page, you can see a visual profile of the generated results. See Job Details Page.
- 11. In the Output Destinations tab, click a link to download the results to your local desktop.
- 12. Load these results into a local application to verify that the content looks ok.

**Checkpoint:** You have verified importing from the selected datastore and transforming a dataset. If your job was successfully executed, you have verified that the product is connected to the job running environment and can write results to the defined output location. Optionally, you may have tested profiling of job results. If all of the above tasks completed, the product is operational end-to-end.

# <span id="page-27-0"></span>**Documentation**

**Tip:** You should access online documentation through the product. Online content may receive updates that are not present in PDF content.

You can access complete product documentation online and in PDF format. From within the Trifacta application, select **Help menu > Product Docs**.

# <span id="page-27-1"></span>**Next Steps**

After you have accessed the documentation, the following topics are relevant to AWS enterprise infrastructure deployments.

**NOTE:** These materials are located in the Configuration Guide.

#### Please review them in order.

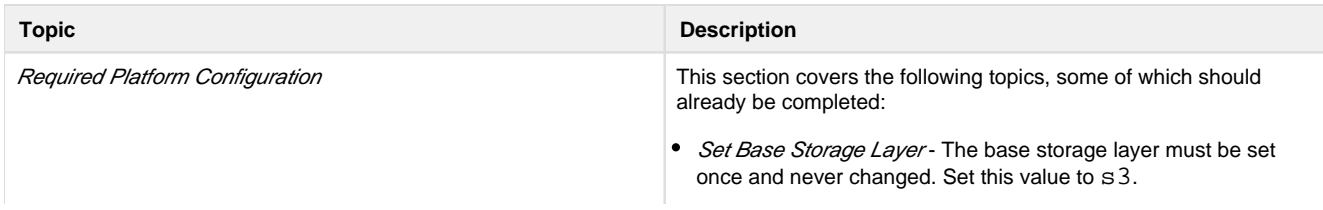

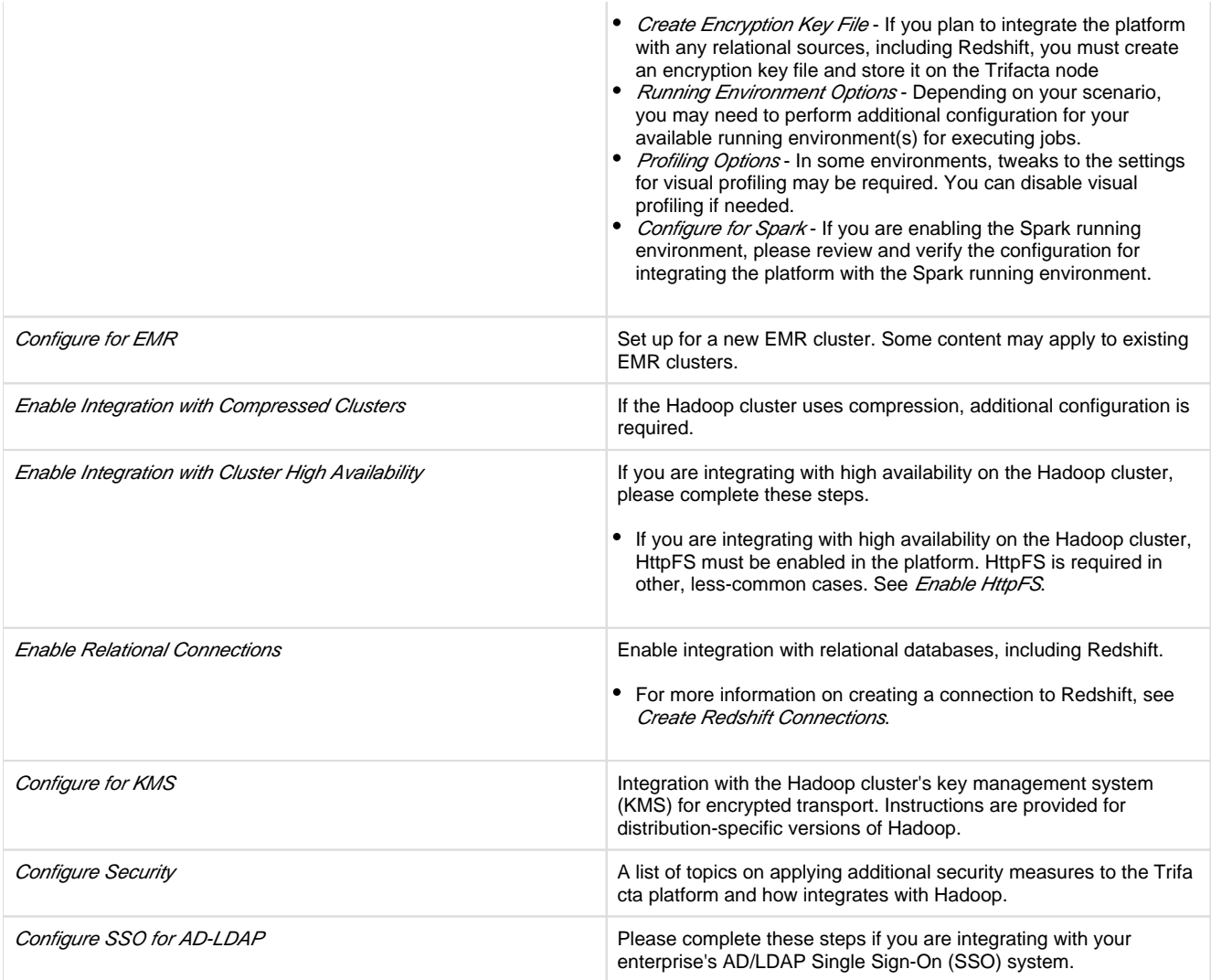

# <span id="page-28-1"></span>**Upgrade**

For more information on upgrading your Trifacta Wrangler Enterprise on AWS, please contact Trifacta Customer Success Services.

# <span id="page-28-0"></span>**Install for Azure**

**Contents:** 

- [Scenario Description](#page-29-0)
- [Product Limitations](#page-29-1)
- Pre-requisities
	- [Desktop Requirements](#page-29-3)
	- [Azure Pre-requisites](#page-29-4)
- Preparation
- [Deploy the Cluster](#page-30-1)
- [Deploy the Trifacta node](#page-30-2)
- Prepare the cluster
- [Install Workflow](#page-31-1)
- **Configuration Workflow** • [Documentation](#page-32-1)

This install process applies to installing Trifacta® Wrangler Enterprise on an Azure infrastructure that you manage.

#### **Azure Marketplace deployments:**

**NOTE:** Content in this section does not apply to deployments from the Azure Marketplace, which provide fewer deployment and configuration options. For more information, see the Azure Marketplace.

# <span id="page-29-0"></span>**Scenario Description**

**NOTE:** All hardware in use for supporting the platform is maintained within the enterprise infrastructure on Azure.

- Installation of Trifacta Wrangler Enterprise on a node in Microsoft Azure
- Installation of Trifacta databases on the same node
- Integration with a supported cluster for running jobs.
- Base storage layer and backend datastore of ADLS or WASB
- High availability or failover of the Trifacta node is not supported in Azure.
- High availability of cluster components is automatically managed by the HDI cluster.
	- Auto-management does not apply to non-Hadoop clusters, such as Azure Databricks.

For more information on deployment scenarios, see Supported Deployment Scenarios for Azure.

### <span id="page-29-1"></span>**Product Limitations**

- The application user credentials are used to access to the HDI cluster. Details are provided below.
- ADLS/Storage Blob access is only for the HDInsight cluster's primary storage. Additional storage accounts are not supported.
- HDFS must be set as the base storage layer of the Trifacta platform. Details are provided later.
- S3 integration and AWS-based integrations such as Redshift are not supported.
- Use of HttpFS is not supported.
- Security features such as Kerberos and secure impersonation are not supported.

For more information on the limitations of this deployment scenario, see Product Limitations.

#### <span id="page-29-2"></span>**Pre-requisities**

#### <span id="page-29-3"></span>**Desktop Requirements**

- All desktop users of the platform should have a supported version of Google Chrome installed on their desktops.
	- For more information. see *Desktop Requirements*.
	- If a supported browser is not available within your enterprise, desktop users can install the Trifacta enterprise application as a separate application. For more information, see [Install for Wrangler Enterprise Application](#page-65-0).
- All desktop users must be able to connect to the EC2 instance through the enterprise infrastructure.

#### <span id="page-29-4"></span>**Azure Pre-requisites**

Depending on which of the following Azure components you are deploying, additional pre-requisites and limitations may apply. Please review these sections as well.

- Cluster:
	- Configure for HDInsight
	- Configure for Azure Databricks
- Storage:
	- Enable ADLS Access
	- Enable WASB Access
- Configure SSO for Azure AD

# <span id="page-30-0"></span>**Preparation**

Before you begin, please verify that you have completed the following:

- 1. **Review Planning Guide:** Please review and verify Install Preparation and sub-topics.
- 2. **Read:** Please read this entire document before you create the EMR cluster or install the Trifacta platform.
- 3. **Acquire Assets:** Acquire the installation package for your operating system and your license key. For more information, contact Trifacta Support.
	- 1. If you are completing the installation without Internet access, you must also acquire the offline versions of the system dependencies. See [Install Dependencies without Internet Access](#page-55-0).
- 4. **Cluster sizing:** Before you begin, you should allocate sufficient resources for the cluster. For guidance, please contact your Trifacta representative.
- 5. **Node:** Review the system requirements for the node hosting the Trifacta platform. See System Requirements.
	- 1. The required set of ports must be enabled for listening. See System Ports.
	- 2. This node should be dedicated for Trifacta use.
- 6. **Databases:** 
	- 1. The platform utilizes a set of databases that must be accessed from the Trifacta node. Databases are installed as part of the workflow described later.
	- 2. For more information on the supported databases and versions, see System Requirements.
	- 3. For more information on database installation requirements, see *Install Databases*.

Limitations: For more information on limitations of this scenario, see Product Limitations in the Install Preparation area.

# <span id="page-30-1"></span>**Deploy the Cluster**

Deploy and provision a cluster of one of the supported types. The Trifacta platform supports integrations with multiple cluster types.

**NOTE:** Before you deploy, you should review cluster sizing options. For guidance, please contact your Tri facta representative.

Primary storage of the cluster may be set to an existing Azure Data Lake Store or Blob Storage.

Any additional storage associated with the cluster is not available through the Trifacta application.

For more information, see Supported Deployment Scenarios for Azure.

# <span id="page-30-2"></span>**Deploy the Trifacta node**

In your Azure infrastructure, you must deploy a suitable VM for the installation of the Trifacta platform.

The operating system requirements for the VM for installing the platform vary depending on the type of job execution cluster with which you are running.

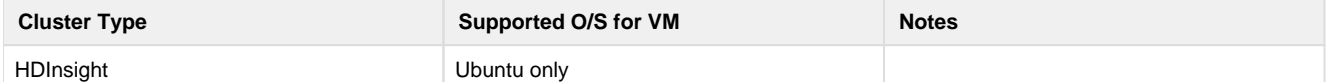

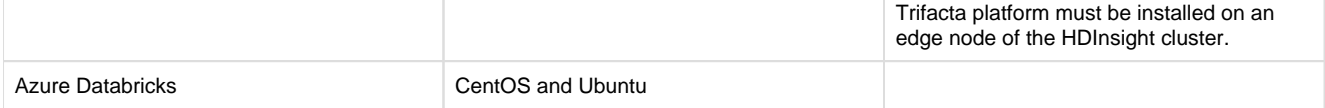

- When you configure the platform to integrate with the cluster, you must acquire some information about the cluster resources. For more information on the set of information to collect, see Pre-Install Checklist in the *Install Preparation* area.
- For more information, see System Requirements in the Install Preparation area.
- A set of ports must be opened on the VM for the platform. For more information, see System Ports in the **Install Preparation area.**

For more information on the supported EMR distributions, see Supported Deployment Scenarios for Azure.

### <span id="page-31-0"></span>**Prepare the cluster**

1. Create the following directories, which are specified by parameter in the platform.

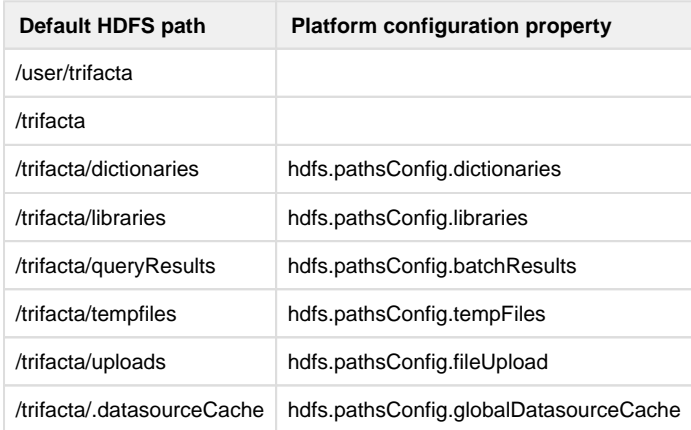

2. Change the ownership of the above directories to trifacta:trifacta or the corresponding values for the S3 user in your environment.

Additional users may be required. For more information, see Required Users and Groups in the Install Preparation area.

# <span id="page-31-1"></span>**Install Workflow**

Please complete these steps listed in order:

1. **Install Software:** Install the Trifacta platform software on the node you created.

**NOTE:** You must follow the instructions provided for Ubuntu installation.

See [Install Software](#page-54-1).

2. **Install Databases:** The platform requires several databases for storing metadata.

**NOTE:** The software assumes that you are installing the databases on a PostgreSQL server on the same node as the software. If you are not or are changing database names or ports, additional configuration is required as part of this installation process.

For more information, see Install Databases.

- 3. **Login to the application:** After software and databases are installed, you can login to the application to complete configuration:
	- 1. See [Login](#page-70-0).
	- 2. As soon as you login, you should change the password on the admin account. In the left menu bar, s elect **Settings > Admin Settings**. Scroll down to Manage Users. For more information, see Change Admin Password.

**Tip:** At this point, you can access the online documentation through the application. In the left menu bar, select **Help menu > Product Docs**. All of the following content, plus updates, is available online. See Documentation below.

# <span id="page-32-0"></span>**Configuration Workflow**

After you have completed the above topics, you can complete the configuration for your deployment below.

**NOTE:** The following configuration topics are not part of this installation guide. See links below.

- 1. **Configure for Azure:** Configure the platform to work with Azure.
- 2. **Integrate with cluster:** If the application is up and running, you can configure to the backend cluster for running jobs. Choose one of the following:
	- 1. HDInsight
	- 2. Azure Databricks
- 3. **Integrate with backend storage:** 
	- 1. **Set base storage layer:** The base storage layer must be set at the time of install and cannot be changed. See Set Base Storage Layer.
	- 2. ADLS
	- 3. WASB
- 4. Verify operations: At this point, you should be able to run a job. See Verify Operations.
- 5. **Create additional connections:** Through connections, you can access other sources of data and, optionally, publish job results.

# <span id="page-32-1"></span>**Documentation**

You can access complete product documentation online and in PDF format. From within the product, select **Help menu > Product Docs**.

After you have accessed the documentation, the following topics are relevant to Azure deployments. Please review them in order.

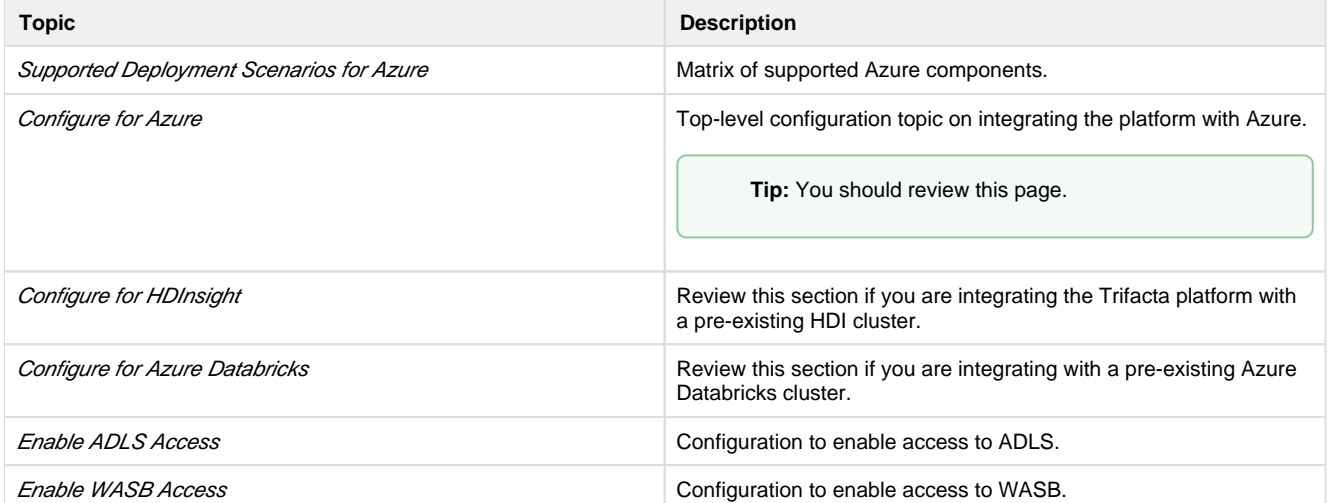

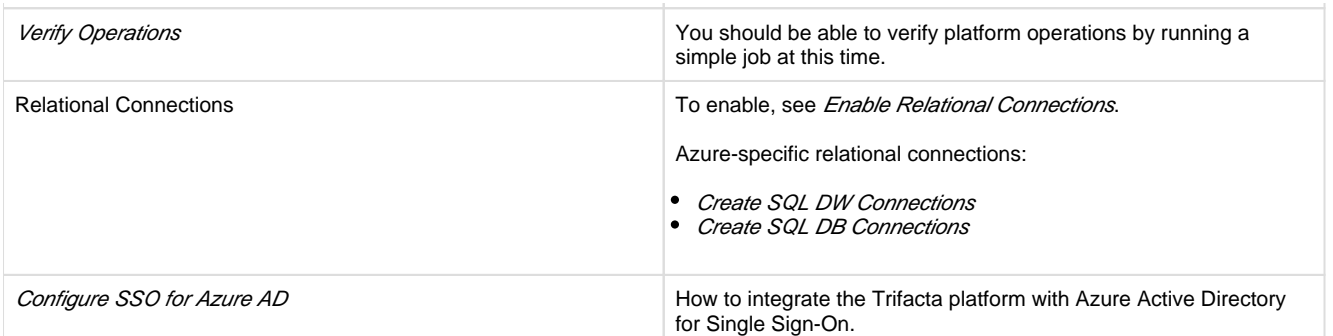

# <span id="page-33-0"></span>**Install from AWS Marketplace**

# **Contents:**

- [Product Limitations](#page-33-1)
- [Internet access](#page-33-2) 
	- [SELinux](#page-34-0)
- [Install](#page-34-1)
	- [Desktop Requirements](#page-34-2)
	- Pre-requisites
	- Install Steps CloudFormation template
	- SSH Access
- [Upgrade](#page-36-2)
- **[Documentation](#page-36-3)** 
	- Related Topics

This guide steps through the requirements and process for installing Trifacta® Data Preparation for Amazon Redshift and S3 through the AWS Marketplace.

# <span id="page-33-1"></span>**Product Limitations**

- Connectivity to sources other than S3 and Redshift is not supported.
- Jobs must be executed in the Trifacta Photon running environment. No other running environment integrations are supported.
- Anomaly and stratified sampling are not supported in this deployment.
- When publishing single files to S3, you cannot apply an append publishing action.
- Trifacta Data Preparation for Amazon Redshift and S3 must be deployed into an existing Virtual Private Cloud (VPC).
- The EC2 instance, S3 buckets, and any connected Redshift databases must be located in the same Amazon region. Cross-region integrations are not supported at this time.

**NOTE:** HDFS integration is not supported for Amazon Marketplace installations.

The S3 bucket automatically created by the Marketplace CloudFormation template is not automatically  $\bullet$ deleted when you delete the stack in CloudFormation. You must empty the bucket and delete it, which can be done through the AWS Console.

# <span id="page-33-2"></span>**Internet access**

From AWS, the Trifacta platform requires Internet access for the following services:

**NOTE:** Depending on your AWS deployment, some of these services may not be required.

- AWS S3
- Key Management System [KMS] (if sse-kms server side encryption is enabled)
- Secure Token Service [STS] (if temporary credential provider is used)
- EMR (if integration with EMR cluster is enabled)

**NOTE:** If the Trifacta platform is hosted in a VPC where Internet access is restricted, access to S3, KMS and STS services must be provided by creating a VPC endpoint. If the platform is accessing an EMR cluster, a proxy server can be configured to provide access to the AWS ElasticMapReduce regional endpoint.

#### <span id="page-34-0"></span>**SELinux**

By default, Trifacta Data Preparation for Amazon Redshift and S3 is installed on a server with SELinux enabled. Security-enhanced Linux (SELinux) provides a set of security features for, among other things, managing access controls.

**Tip:** The following may be applied to other deployments of the Trifacta platform on servers where SELinux has been enabled.

In some cases, SELinux can interfere with normal operations of platform software. If you are experiencing connectivity problems related to SELinux, you can do either one of the following:

- 1. Disable SELinux on the server. For more information, please see the CentOS documentation.
- 2. Apply the following commands on the server, as root:
	- 1. Open ports on the server for listening.
		- 1. By default, the Trifacta application listens on port 3005. The following opens that port when SELinux is enabled:

semanage port -a -t http\_port\_t -p tcp 3005

2. Repeat the above step for any other ports that you wish to open on the server. 2. Permit nginx, the proxy on the Trifacta node, to open websockets:

setsebool -P httpd can network connect 1

#### <span id="page-34-1"></span>**Install**

#### <span id="page-34-2"></span>**Desktop Requirements**

- All desktop users of the platform must have the latest version of Google Chrome installed on their desktops.
- All desktop users must be able to connect to the EC2 instance over the port on which Trifacta Data Preparation for Amazon Redshift and S3 is listening. Default is 3005.

### <span id="page-35-0"></span>**Pre-requisites**

Before you install the platform, please verify that the following steps have been completed.

- 1. **EULA.** Before you begin, please review the End-User License Agreement. See End-User License Agreement.
- 2. **SSH Key-pair.** Please verify that there is an SSH key pair available to assign to the Trifacta node.

#### <span id="page-35-1"></span>**Install Steps - CloudFormation template**

This install process creates the following:

- Trifacta node on an EC2 instance
- An S3 bucket to store data
- IAM roles and policies to access the S3 bucket from the Trifacta node.

#### **Steps:**

- 1. In the Marketplace listing, click **Deploy into an existing VPC**.
- 2. **Select Template:** The template path is automatically populated for you.
- 3. **Specify Details:** 
	- 1. **Stack Name:** Display name of the application

**NOTE:** Each instance of the Trifacta platform should have a separate name.

- 2. **Instance Type:** Only one instance type is enabled.
- 3. **Key Pair:** Select the SSH pair to use for Trifacta Instance access.
- 4. **Allowed HTTP Source:** Please specify the IP address or range of address from which HTTP /HTTPS connections to the application are permitted.
- 5. **Allowed SSH Source:** Please specify the IP address or range of address from which SSH connections to the EC2 instance are permitted.
- 4. **Options:** None of these is required for installation. Specify your options as needed for your environment.
- 5. **Review:** Review your installation and configured options.
	- 1. Select the checkbox at the end of the page.
	- 2. To launch the configured instance, click **Create**.
- 6. In the Stacks list, select the name of your application. Click the Outputs tab and collect the following information. Instructions in how to use this information is provided later.
	- 1. No outputs appear until the stack has been created successfully.

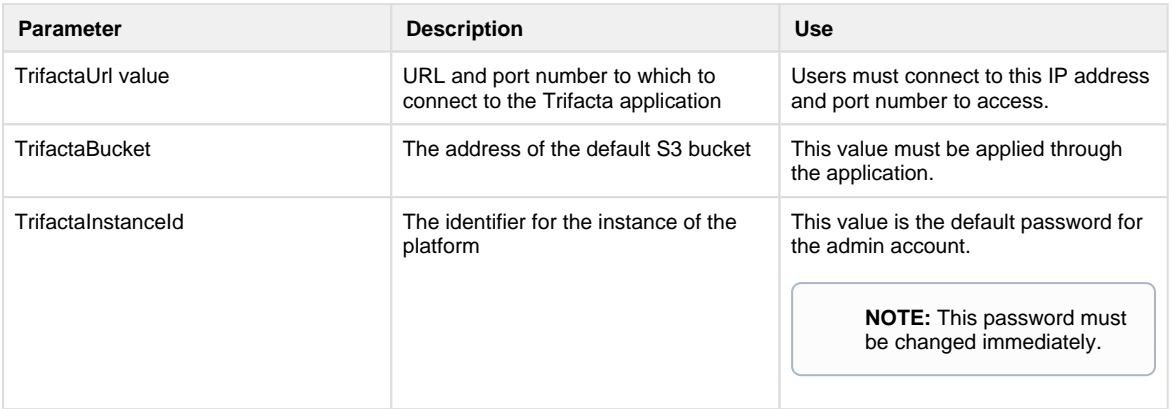
7. When the instance is spinning up for the first time, performance may be slow. When the instance is up, please navigate to the TrifactaUrl location:

```
http://<public hostname>:3005
```
- 8. When the login screen appears, enter the following:
	- 1. Username: [admin@trifacta.local](mailto:admin@trifacta.local)
	- 2. Password: (the TrifactaInstanceId value)

**NOTE:** As soon as you login as an admin for the first time, you should change the password.

- 9. From the application menu, select the Settings menu. Then, click **Settings > Admin Settings**.
- 10. In the Admin Settings page, you can configure many aspects of the platform, including user management tasks, and perform restarts to apply the changes.
	- 1. In the Search bar, enter the following:

aws.s3.bucket.name 

2. Set the value of this setting to be the TrifactaBucket value that you collected from the Outputs tab.

- 11. Click **Save**.
- 12. When the platform restarts, you can begin using the product.

#### **SSH Access**

If you need to SSH to the Trifacta node, you can use the following command:

```
ssh -i <path to key file> <userId>@<tri node DNS or IP>
```
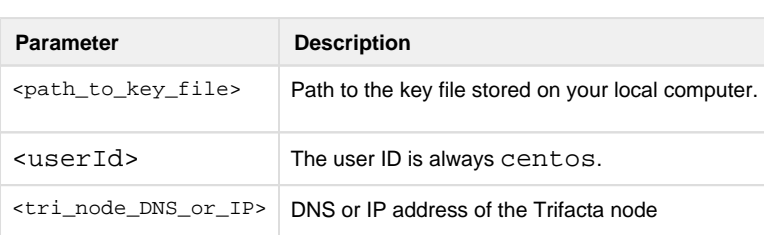

### **Upgrade**

For more information, see Upgrade for AWS Marketplace.

### **Documentation**

You can access complete product documentation online and in PDF format. From within the product, select **Help menu > Product Docs**.

# **Install from AWS Marketplace with EMR**

#### **Contents:**

- [Scenario Description](#page-37-0)
- [Install](#page-37-1)
	- [Pre-requisites](#page-37-2)
	- [Internet access](#page-38-0)
	- [SELinux](#page-38-1)
	- [Product Limitations](#page-38-2)
- **[Install](#page-39-0)** 
	- [Desktop Requirements](#page-39-1)
	- [Note about deleting the CloudFormation stack](#page-41-0)
- [Verify](#page-42-0) 
	- Start and Stop the Platform
	- [Verify Operations](#page-42-2)
- [Upgrade](#page-43-0)
- **[Documentation](#page-43-1)** 
	- Related Topics

**This documentation applies to installation from a supported Marketplace. Please use the installation instructions provided with your deployment.** 

**If you are installing or upgrading a Marketplace deployment, please use the available PDF content. You must use the install and configuration PDF available through the Marketplace listing.** 

### <span id="page-37-0"></span>**Scenario Description**

CloudFormation templates enable you to install Trifacta® Wrangler Enterprise with a minimal amount of effort.

- After install, customizations can be applied by tweaking the resources that were created by the CloudFormation process.
- If you have additional requirements or a complex environment, please contact Trifacta Supportfor assistance with your solution.

### <span id="page-37-1"></span>**Install**

The CloudFormation template creates a complete working instance of Trifacta Wrangler Enterprise, including the following:

- VPC and all required networking infrastructure
- EC2 instance with all supporting policies/roles
- S3 bucket
- EMR cluster
	- Configurable autoscaling instance groups
	- All supporting policies/roles

#### <span id="page-37-2"></span>**Pre-requisites**

**If you are integrating the Trifacta platform with an EMR cluster, you must acquire a Trifacta license [first. Additional configuration is required. For more information, please contact aws](mailto:aws-marketplace@trifacta.com)marketplace[@trifacta.com.](mailto:aws-marketplace@trifacta.com)** 

Before you begin:

- 1. **Read:** Please read this entire document before you begin.
- 2. **EULA.** Before you begin, please review the End-User License Agreement. See <https://docs.trifacta.com/display/PUB/End-User+License+Agreement+-+Trifacta+Wrangler+Enterprise>.
- 3. **Trifacta license file:** If you have not done so already, please acquire a Trifacta license file from your Trifac ta representative.

#### <span id="page-38-0"></span>**Internet access**

From AWS, the Trifacta platform requires Internet access for the following services:

**NOTE:** Depending on your AWS deployment, some of these services may not be required.

- AWS S3
- Key Management System [KMS] (if sse-kms server side encryption is enabled)
- Secure Token Service [STS] (if temporary credential provider is used)
- EMR (if integration with EMR cluster is enabled)

**NOTE:** If the Trifacta platform is hosted in a VPC where Internet access is restricted, access to S3, KMS and STS services must be provided by creating a VPC endpoint. If the platform is accessing an EMR cluster, a proxy server can be configured to provide access to the AWS ElasticMapReduce regional endpoint.

#### <span id="page-38-1"></span>**SELinux**

By default, Trifacta Wrangler Enterprise is installed on a server with SELinux enabled. Security-enhanced Linux (SELinux) provides a set of security features for, among other things, managing access controls.

**Tip:** The following may be applied to other deployments of the Trifacta platform on servers where SELinux has been enabled.

In some cases, SELinux can interfere with normal operations of platform software. If you are experiencing connectivity problems related to SELinux, you can do either one of the following:

- 1. Disable SELinux on the server. For more information, please see the CentOS documentation.
- 2. Apply the following commands on the server, as root:
	- 1. Open ports on the server for listening.
		- 1. By default, the Trifacta application listens on port 3005. The following opens that port when SELinux is enabled:

semanage port  $-a -t$  http port  $t -p$  tcp 3005

2. Repeat the above step for any other ports that you wish to open on the server. 2. Permit nginx, the proxy on the Trifacta node, to open websockets:

setsebool -P httpd\_can\_network\_connect 1

<span id="page-38-2"></span>

### **Product Limitations**

- The EC2 instance, S3 buckets, and any connected Redshift databases must be located in the same Amazon region. Cross-region integrations are not supported at this time.
- No support for Hive integration
- No support for secure impersonation or Kerberos
- No support for high availability and failover
- Job cancellation is not supported on EMR.
- When publishing single files to S3, you cannot apply an append publishing action.

### <span id="page-39-0"></span>**Install**

#### <span id="page-39-1"></span>**Desktop Requirements**

- All desktop users of the platform must have the latest version of Google Chrome installed on their desktops.
- All desktop users must be able to connect to the EC2 instance through the enterprise infrastructure.

#### **Steps:**

- 1. In the Marketplace listing, click **Deploy into a new VPC**.
- 2. **Choose a Template:** The template path is automatically populated for you.
- 3. **Specify Details:** 
	- 1. **Stack Name:** Display name of the stack is used in the names of resources created by the stack and as an identifier for the stack.

**NOTE:** Each instance of the Trifacta platform must have a separate name.

- 2. **Instance Type:** Please select the appropriate instance depending on the number of users and data volumes of your environment. For more information, see the Sizing Guide above.
- 3. **Key Pair:** This SSH key pair is used to access the Trifacta Instance and the EMR cluster instances.
- 4. **Allowed HTTP Source:** This range of addresses are permitted access to the Trifacta Instance on port 80, 443, and 3005.
	- 1. Port numbers 80 and 443 do not have any services by default, but you may modify the Trifact a configuration to enable access via these ports.
- 5. **Allowed SSH Source:** This range of addresses is permitted access to port 22 on the Trifacta Instance.
- 6. **EMR Cluster Node Configuration:** Allows you to customize the configuration of the deployed EMR nodes
	- 1. Reasonable values are used as defaults.
	- 2. If you do customize these values, you should upsize. Avoid downsizing these values.
- 7. **EMR Cluster Autoscaling Configuration:** Allows you to customize the autoscaling settings used by the EMR cluster.
	- 1. Reasonable values are used as defaults.
- 4. **Options:** None of these is required for installation. Specify any options as needed for your environment.
- 5. **Review:** Review your installation and configured options.
	- 1. Select the checkbox at the end of the page.
	- 2. To launch the stack, click **Create**.
- 6. Please wait while the stack creates all required resources.
- 7. In the Stacks list, select the name of your application. Click the Outputs tab and collect the following information. Instructions on how to use this information are provided later.

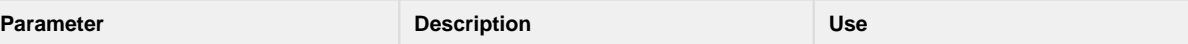

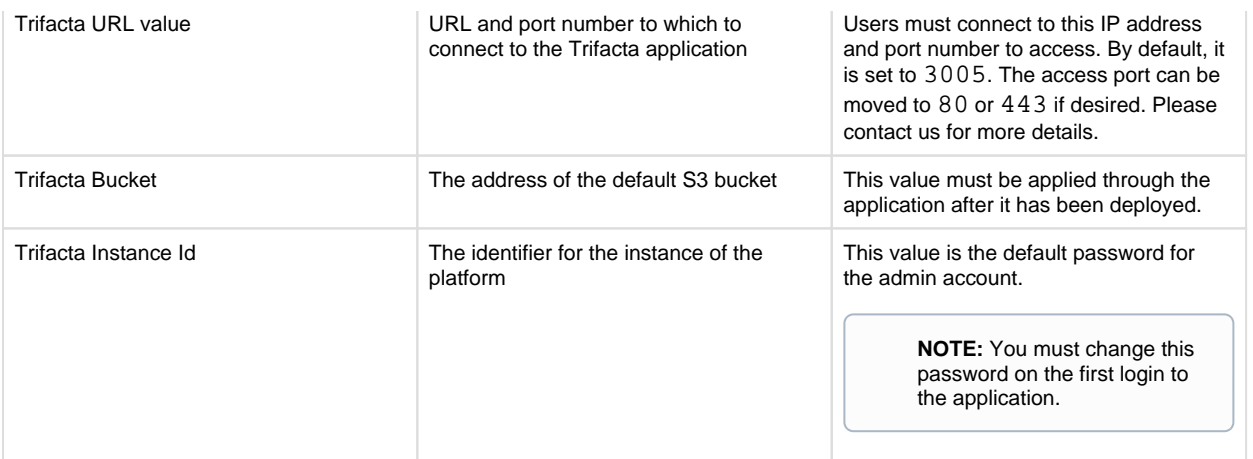

- 8. After the Trifacta instance has been created, you must add a license file before starting the Trifacta service. In the following steps, you SSH into the server, create the license file, and paste in the license file content, plus update the ownership and permissions of that file:
	- 1. SSH into the server as the CentOS user, using the key you specified.
	- 2. Change to root user:

sudo su 

3. Add your license:

vi /opt/trifacta/license/license.json

4. Into the above file, paste the contents of the license. json file that was provided to you by your Tr ifacta representative.

5. Verify permissions on the file:

```
chown trifacta:trifacta /opt/trifacta/license/license.json 
chmod 644 /opt/trifacta/license/license.json
```
9. Start the Trifacta service:

service trifacta start

10. It may take some time for the server to finish coming online. Navigate to the Trifacta application.

- 11. When the login screen appears, enter the following:
	- 1. Username: [admin@trifacta.local](mailto:admin@trifacta.local)
	- 2. Password: (the TrifactaInstanceId value)

**NOTE:** After you login as an admin for the first time, you must change the password.

- 12. From the application menu, select the Settings menu. Then, click **Settings >Admin Settings**.
- 13. In the Admin Settings page, you can configure many aspects of the platform, including user management tasks, and perform restarts to apply the changes.

14. Add the S3 bucket that was automatically created to store Trifacta metadata and EMR content. Search for:

"aws.s3.bucket.name"

1. Update the value with the Trifacta Bucket value provided when you created the stack in AWS. 15. Verify your Spark version. If the cluster was launched from AWS, this value should be set to 2.3.0. Search for:

```
"spark.version"
```
1. Update its value to 2.3.0, if necessary. 16. Enable the Run in EMR option within the platform. Search for:

"webapp.runinEMR"

- 1. Select the checkbox to enable it.
- 17. Click **Save** underneath the Platform Settings section.
- 18. In the Admin Settings page, locate the External Service Settings section.
	- 1. **AWS EMR Cluster ID:** Paste the value for the EMR Cluster ID for the cluster to which the platform is connecting.
		- 1. Verify that there are no extra spaces in any copied value.
	- 2. **AWS Region:** Enter the region where your EMR cluster is located.
	- 3. **Resource Bucket:** you may use the already created Trifacta Bucket.
		- 1. Verify that there are no extra spaces in any copied value.
	- 4. **Resource Path:** you should use something like EMRLOGS.
- 19. Click **Save** underneath the External Service Settings section.
- 20. When the platform restarts, you can begin using the product.

#### <span id="page-41-0"></span>**Note about deleting the CloudFormation stack**

#### **If you must delete the CloudFormation stack, please be aware of the following.**

- 1. The S3 bucket that was created for the stack is not removed. If you want to delete it, you must empty it first and then delete it.
- 2. Any EMR security groups created for the stack cannot be deleted, due to circular references. The stack deletion process informs you of the security groups that it failed to delete. To complete the deletion:
	- 1. Remove all rules from the security groups.
	- 2. Delete the security groups manually.
	- 3. Re-run the stack deletion, which should complete successfully.

### <span id="page-42-0"></span>**Verify**

### <span id="page-42-1"></span>**Start and Stop the Platform**

Use the following command line commands to start, stop, and restart the platform.

#### **Start:**

```
sudo service trifacta start
```
#### **Stop:**

```
sudo service trifacta stop
```
#### **Restart:**

sudo service trifacta restart

### <span id="page-42-2"></span>**Verify Operations**

After you have installed or made changes to the platform, you should verify end-to-end operations.

**NOTE:** The Trifacta® platform is not operational until it is connected to a supported backend datastore.

#### **Steps:**

- 1. [Login](#page-70-0) to the application as an administrator. See Login.
- 2. Through the Admin Settings page, run Tricheck, which performs tests on the Trifacta node and any connected cluster. See Admin Settings Page.
- 3. In the application menu bar, click **Library**. Click **Import Dataset**. Select your backend datastore.
- 4. Navigate your datastore directory structure to locate a small CSV or JSON file.
- 5. Select the file. In the right panel, click **Create and Transform**.
	- 1. **Troubleshooting:** If the steps so far work, then you have read access to the datastore from the platform. If not, please check permissions for the Trifacta user and its access to the appropriate directories.
	- 2. See Import Data Page.
- 6. In the Transformer page, some steps have already been added to your recipe, so you can run the job right away. Click **Run Job.** 
	- 1. See Transformer Page.
- 7. In the Run Job Page:
	- 1. For Running Environment, some of these options may not be available. Choose according to the running environment you wish to test.
		- 1. **Photon:** Runs job on the Photon running environment hosted on the Trifacta node. This method of job execution does not utilize any integrated cluster.
		- 2. **Spark:** Runs the job on Spark on the integrated cluster.

3. **Databricks:** If the platform is integrated with an Azure Databricks cluster, you can test job execution on the cluster.

**NOTE:** Use of Azure Databricks is not supported for Marketplace installs.

- 2. Select CSV and JSON output.
- 3. Select the Profile Results checkbox.
- 4. **Troubleshooting:** At this point, you are able to initiate a job for execution on the selected running environment. Later, you can verify operations by running the same job on other available environments .
- 5. See Run Job Page.
- 8. When the job completes, you should see a success message in the Jobs tab of the Flow View page.
	- 1. **Troubleshooting:** Either the Transform job or the Profiling job may break. To localize the problem, mouse over the Job listing in the Jobs page. Try re-running a job by deselecting the broken job type or running the job in a different environment. You can also download the log files to try to identify the problem. See Jobs Page.
- 9. Click **View Results** in the Jobs page. In the Profile tab of the Job Details page, you can see a visual profile of the generated results.
	- 1. See Job Details Page.
- 10. In the Output Destinations tab, click the CSV and JSON links to download the results to your local desktop. See Import Data Page.
- 11. Load these results into a local application to verify that the content looks ok.

### <span id="page-43-0"></span>**Upgrade**

For more information, see Upgrade for AWS Marketplace with EMR.

### <span id="page-43-1"></span>**Documentation**

You can access complete product documentation in online and PDF format. After the platform has been installed, select **Help menu > Product Docs** from the menu in the Trifacta application.

# **Install from Azure Marketplace**

#### **Contents:**

- [Product Limitations](#page-44-0)
- [Documentation Scope](#page-44-1)
- $\bullet$  [Install](#page-44-2)
	- [Desktop Requirements](#page-44-3)
	- Sizing Guide
	- Pre-requisites
	- [Install Process](#page-46-0)
	- [Login to Trifacta Wrangler Enterprise](#page-49-0)
	- [Post-install configuration](#page-49-1)
- [Additional Configuration](#page-52-0)
	- [Integration with a pre-existing cluster](#page-52-1)
- [Exploring and Wrangling Data in Azure](#page-52-2)
- [Upgrade](#page-53-0)

• [Documentation](#page-53-1)

#### **This documentation applies to installation from a supported Marketplace. Please use the installation instructions provided with your deployment.**

**If you are installing or upgrading a Marketplace deployment, please use the available PDF content. You must use the install and configuration PDF available through the Marketplace listing.** 

This guide steps through the requirements and process for installing Trifacta® Wrangler Enterprise from the Azure Marketplace.

### <span id="page-44-0"></span>**Product Limitations**

- HDInsight 3.6
- HDInsight Hadoop, Spark and HBase cluster types

### <span id="page-44-1"></span>**Documentation Scope**

This document guides you through the process of installing the product and beginning to use it.

- **If you are creating a new cluster as part of this process:** You can begin running jobs. Instructions are provided in this document for testing job execution.
- **If you are integrating the product with a pre-existing cluster:** Additional configuration is required after you complete the installation process. Relevant topics are listed in the Documentation section at the end of this document.

#### <span id="page-44-2"></span>**Install**

#### <span id="page-44-3"></span>**Desktop Requirements**

- All desktop users of the platform must have the latest version of Google Chrome installed on their desktops.
- All desktop users must be able to connect to the created Trifacta node instance through the enterprise infrastructure.

#### <span id="page-44-4"></span>**Sizing Guide**

**NOTE:** The following guidelines apply only to Trifacta Wrangler Enterprise on the Azure Marketplace.

Use the following guidelines to select your instance size:

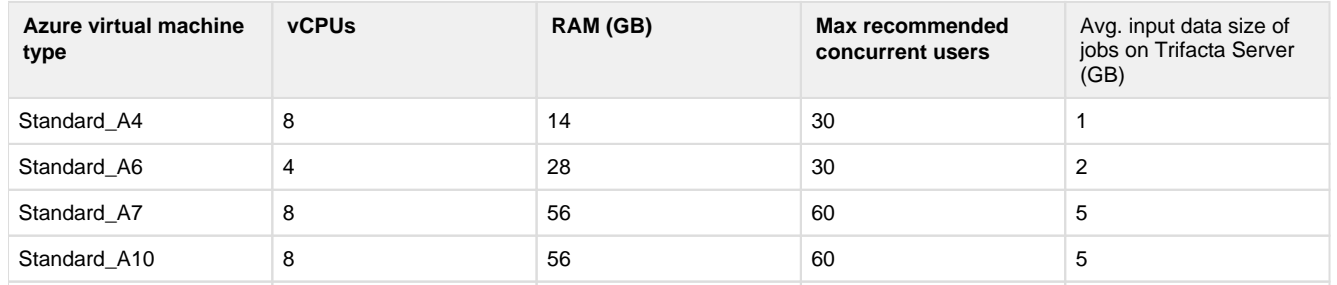

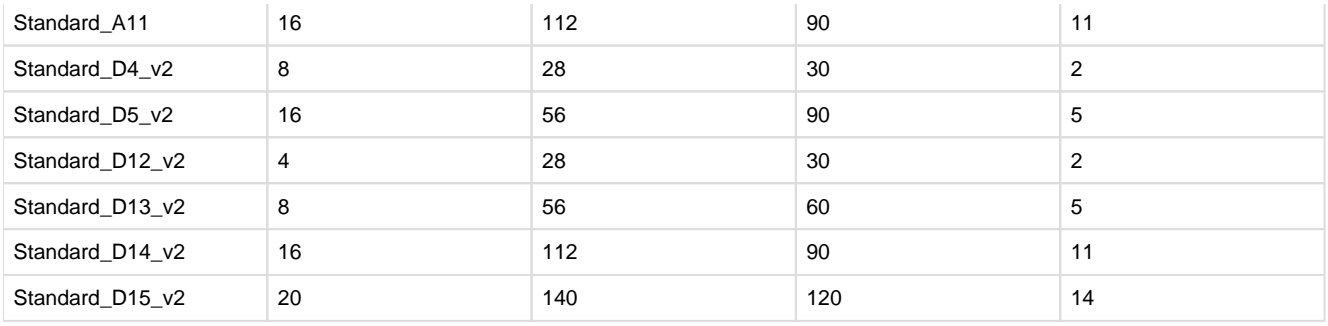

### <span id="page-45-0"></span>**Pre-requisites**

Before you install the platform, please verify that the following steps have been completed.

- 1. **License:** When you install the software, the installed license is valid for 24 hours. You must acquire a license key file from Trifacta. For more information, please contact Sales.
- 2. **Supported Cluster Types:** 
	- 1. Hadoop
	- 2. HBase
	- 3. Spark
- 3. **Data Lake Store only:** If you are integrating with Azure Data Lake Store, please review and complete the following section.

#### **Required permissions**

- Azure Active Directory registered application permissions are listed below.
- If you are connecting to a SQL DW database, additional permissions are required and are described in the full Install Guide. See Create SQL DW Connections.
- If you are integrating with a WASB cluster, you must generate a SAS token with appropriate permissions for each WASB cluster. Instructions are available in the full Install Guide. See *Enable WASB Access*.

#### **Register application and r/w access**

You must create an Azure Active Directory registered application with appropriate permissions for the following:

- Read/write access to the Azure Key Vault resources
- Read/write access to the Data Lake Store resource

This can be either the same service principal used for the HDInsight cluster or a new one created specifically for the Trifacta platform. This service principal is used by the Trifacta platform for access to all Azure resources. For more information, see

<https://docs.microsoft.com/en-us/azure/azure-resource-manager/resource-group-create-service-principal-portal>.

- 1. To create a new service principal, see [https://docs.microsoft.com/en-us/azure/azure-resource-manager/resource-group-create-service-principal](https://docs.microsoft.com/en-us/azure/azure-resource-manager/resource-group-create-service-principal-portal#create-an-azure-active-directory-application)portal[#create-an-azure-active-directory-application](https://docs.microsoft.com/en-us/azure/azure-resource-manager/resource-group-create-service-principal-portal#create-an-azure-active-directory-application) .
- 2. Obtain property values:
	- 1. After you have created a new one, please acquire the following property values prior to install.
	- 2. For an existing service principal, see [https://docs.microsoft.com/en-us/azure/azure-resource-manager/resource-group-create-service](https://docs.microsoft.com/en-us/azure/azure-resource-manager/resource-group-create-service-principal-portal#get-application-id-and-authentication-key)principal[-portal#get-application-id-and-authentication-key](https://docs.microsoft.com/en-us/azure/azure-resource-manager/resource-group-create-service-principal-portal#get-application-id-and-authentication-key)  to obtain the property values.

These values are applied during the install process.

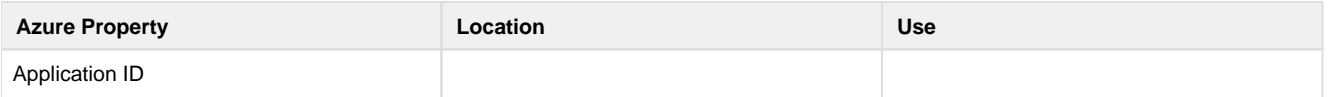

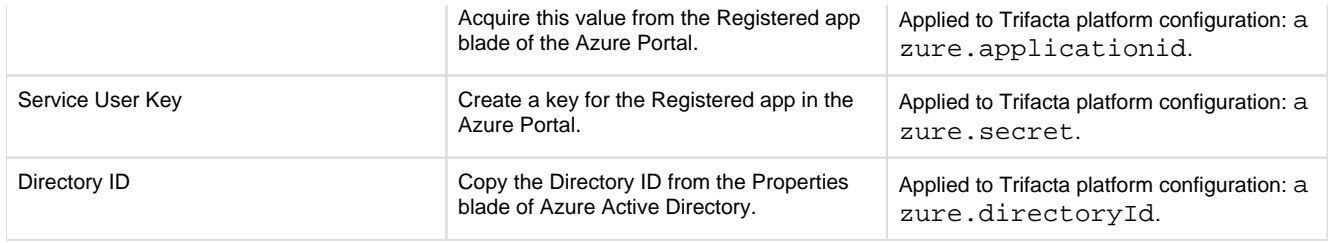

#### <span id="page-46-0"></span>**Install Process**

#### **Methods**

You can install from the Azure Marketplace using one of the following methods:

1. **Create cluster:** Create a brand-new HDI cluster and add Trifacta Wrangler Enterprise as an application.

**Tip:** This method is easiest and fastest to deploy.

2. **Add application:** Use an existing HDI cluster and add Trifacta Wrangler Enterprise as an application.

**Tip:** This method does not support choosing a non-default size for the Trifacta node. If you need more flexibility, please choose the following option.

3. **Create a custom ARM template:** Use an existing HDI cluster and configure a custom application via Azure Resource Manager (ARM) template.

**Tip:** Use the third method only if your environment requires additional configuration flexibility or automated deployment via ARM template.

Depending on your selection, please follow the steps listed in one of the following sections.

**NOTE:** These steps include required settings or recommendations only for configuring a cluster and the application for use with Trifacta Wrangler Enterprise. Any other settings should be specified for your enterprise requirements.

#### **Install Method - New cluster**

Please use the following steps if you are creating a new HDI cluster and adding the Trifacta application to it.

#### **Steps:**

- 1. From the Azure Marketplace listing, click **Get it Now**.
- 2. In Microsoft Azure Portal, click the New blade.
- 3. Select **Trifacta Wrangler Enterprise** .
- 4. Click **Create**. Then, click the Quick Create tab.
	- 1. Please configure any settings that are not listed below according to your enterprise requirements. 2. For more information on the Quick Create settings, see
	- <https://docs.microsoft.com/en-us/azure/hdinsight/hdinsight-hadoop-provision-linux-clusters>.
- 5. Basics tab:
	- 1. Cluster type:
		- 1. Hadoop: One of the following:
			- 1. Hadoop
			- 2. HBase

#### 3. Spark

- 2. Version:
	- 1. HDI 3.6
- 3. Click **Select**.
- 2. Click **Next**.
- 6. Storage tab:
	- 1. Select your primary storage:

**NOTE:** Trifacta Wrangler Enterprise does not support Additional storage options. Additional configuration is required after install is complete for the supported storage options.

- 1. Azure Storage
- 2. Azure Data Lake Store
- 2. Select a SQL database for Hive: If you plan to use Hive, you can choose to specify a database. If not, the platform creates one for you.
- 3. Click **Next**.
- 7. Trifacta Wrangler Enterprise tab:
	- 1. Please review and accept the terms for using the product.
		- 2. Click **Create**. Click **Ok**.
		- 3. Click **Next**.
- 8. Custom tab:
	- 1. By default, the Trifacta node is defined as: Standard\_D13\_V2.
	- 2. If you need to change the edge node size, please click the Custom settings tab and make your selections. The following virtual machine types are supported:

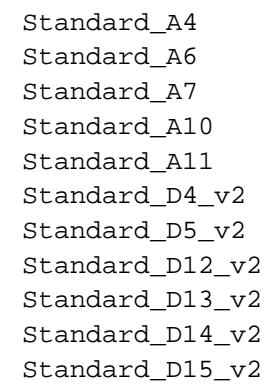

#### 3. Click **Next**.

- 9. Advanced Settings tab:
	- 1. No changes are needed here.
- 10. Summary tab:
	- 1. Review the specification of the cluster you are creating.
	- 2. Make modifications as needed.
	- 3. To create the cluster, click **Create**.
- 11. After the cluster has been started and deployed:
	- 1. Login to the application.
	- 2. Change the admin password.
	- 3. Perform required additional configuration.
	- 4. Instructions are provided below.

#### **Install Method - Add application to a cluster**

Please use the following steps if you are adding the Trifacta application to a pre-existing HDI cluster.

**NOTE:** The Trifacta node is set to Standard V13 D2 by default. The size cannot be modified.

#### **Steps:**

- 1. In the Microsoft Azure Portal, select the HDInsight cluster to which you are adding the application.
- 2. In the Portal, select the Applications blade. Click **+ Add**.
- 3. From the list of available applications, select **Trifacta Wrangler Enterprise** .
- 4. Please accept the legal terms.
- 5. Click **Next**.
- 6. The application is created for you.
- 7. After the cluster has been started and deployed:
	- 1. Login to the application.
	- 2. Change the admin password.
	- 3. Perform required additional configuration.
	- 4. Instructions are provided below.

#### **Install Method - Build custom ARM template**

Please use the following steps if you are creating a custom application template for later deployment. This method provides more flexible configuration options and can be used for deployments in the future.

**NOTE:** You must have a pre-existing HDI cluster for which to create the application template.

**NOTE:** Before you begin, you should review the End-User License Agreement. See End-User License Agreement.

#### **Steps:**

- 1. Start here:
	- 1. <https://github.com/trifacta/azure-deploy/tree/release/5.0>
		- 2. Click **Deploy from Azure**.
- 2. From the Microsoft Azure Portal, select the custom deployment link.
- 3. Resource Group: Create or select one.
- 4. Cluster Name: Select an existing cluster name.
- 5. Edge Node Size: Select the instance type. For more information, see the Sizing Guide above.
- 6. Trifacta version: For the version, select the latest listed version of Trifacta Wrangler Enterprise.
- 7. Application Name: If desired, modify the application name as needed. This name must be unique per cluster.
- 8. Subdomain Application URI Suffix: If desired, modify the three-character alphanumeric string used in the DNS name of the application. This suffix must be unique per cluster.
- 9. Please specify values for the following:
	- 1. Application ID
	- 2. Directory ID
	- 3. Secret
- 10. Gallery Package Identifier: please leave the default value.
- 11. Please accept the Microsoft terms of use.
- 12. To create the template, click **Purchase**.
- 13. The custom template can be used to create the Trifacta Wrangler Enterprise application. For more information, please see the Azure documentation.
- 14. After the application has been started and deployed:
	- 1. Login to the application.
- 2. Change the admin password.
- 3. Perform required additional configuration.
- 4. Instructions are provided below.

#### <span id="page-49-0"></span>**Login to Trifacta Wrangler Enterprise**

#### **Steps:**

- 1. In the Azure Portal, select the HDI cluster.
- 2. Select the Applications blade.
- 3. Select the Trifacta Wrangler Enterprise application.
- 4. Click the Portal link.
- 5. You may be required to apply the cluster username and password.

**NOTE:** You can create a local user of the cluster to avoid enabling application users to use the administrative user's cluster credentials. To create such a user:

- 1. Navigate to the cluster's Ambari console.
- 2. In the user menu, select the Manage Ambari page.
- 3. Select **Users**.
- 4. Select **Create Local User**.
- 5. Enter a unique (lowercase) user name.
- 6. Enter a password and confirm that password.
- 7. For User Access, select **Cluster User**.
- 8. Verify that the user is not an Ambari Admin and has Active status.
- 9. Click **Save**.
- 6. You are connected to the Trifacta application.

7. In the login screen, enter the default username and password:

- 1. Username: admin@trifacta.local
- 2. Password: admin
- 3. Click **Login**.

**NOTE:** If this is your first login to the application, please be sure to reset the admin password. Steps are provided below.

#### **Change admin password**

#### **Steps:**

- 1. If you haven't done so already, login to the Trifacta application as an administrator.
- 2. In the menu bar, select **Settings menu > Administrator**.
- 3. In the User Profile, enter and re-enter a new password.
- 4. Click **Save**.
- 5. Logout and login again using the new password.

#### <span id="page-49-1"></span>**Post-install configuration**

#### **Base parameter settings**

If you are integrating with HDI and did not install via a custom ARM template, the following settings must be specified with the Trifacta application .

**NOTE:** These settings are specified as part of the cluster definition. If you have not done so already, you should acquire the corresponding values for the Trifacta application in the Azure Portal.

#### **Steps:**

- 1. Login to the Trifacta application as an administrator.
- 2. In the menu bar, select **Settings menu > Admin Settings**.
- 3. In the Admin Settings page, specify the values for the following parameters:

```
"azure.secret" 
"azure.applicationId" 
"azure.directoryId"
```
- 4. Save your changes and restart the platform.
- 5. When the platform is restarted, continue the following configuration.

#### **Apply license file**

When the application is first created, the license is valid for 24 hours. Before the license expires, you must apply the license key file to the Trifacta node. Please complete the following general steps.

#### **Steps:**

- 1. Locate the license key file that was provided to you by Trifacta. Please store this file in a safe location that is not on the Trifacta node.
- 2. In the Azure Portal, select the HDI cluster.
- 3. Select the Applications blade.
- 4. Select the Trifacta Wrangler Enterprise application.
- 5. From the application properties, acquire the SSH endpoint.
- 6. Connect via SSH to the Trifacta node. For more information, see <https://docs.microsoft.com/en-us/azure/hdinsight/hdinsight-hadoop-linux-use-ssh-unix>.
- 7. Drop the license key file in the following directory on the node:

/opt/trifacta/license

8. Restart the platform.

#### **Review refresh token encryption key**

By default, the Trifacta platform includes a static refresh token encryption key for the secure token service. The same default key is used for all instances of the platform.

**NOTE:** A valid base64 value must be configured for the platform, or the platform fails to start.

If preferred, you can generate your own key value, which is unique to your instance of the platform.

#### **Steps:**

- 1. Login at the command line to the Trifacta node.
- 2. To generate a new refresh token encryption key, please execute the following command: cd /opt/trifacta/services/secure-token-service/ && java -cp server/build /install/secure-token-service/secure-token-service.jar:server/build/install /secure-token-service/lib/\* com.trifacta.services.secure\_token\_service.tools. RefreshTokenEncryptionKeyGeneratorTool
- 3. The refresh token encryption key is printed to the screen. Please copy this value to the clipboard.
- 4. You can apply this change through the *Admin Settings Page* (recommended) or trifacta-conf.json. For more information, see Platform Configuration Methods.
- 5. Paste the value in the following property:

```
"com.trifacta.services.secure token service.
refresh_token_encryption_key": "<generated_key>",
```
6. Save your changes.

#### **Configure Spark Execution (Advanced)**

The cluster instance of Spark is used to execute larger jobs across the nodes of the cluster. Spark processes run multiple executors per job. Each executor must run within a YARN container. Therefore, resource requests must fit within YARN's container limits.

Like YARN containers, multiple executors can run on a single node. More executors provide additional computational power and decreased runtime.

Spark's dynamic allocation adjusts the number of executors to launch based on the following:

- job size
- job complexity
- available resources

The per-executor resource request sizes can be specified by setting the following properties in the spark.props section.

**NOTE:** In trifacta-conf.json, all values in the spark.props section must be quoted values.

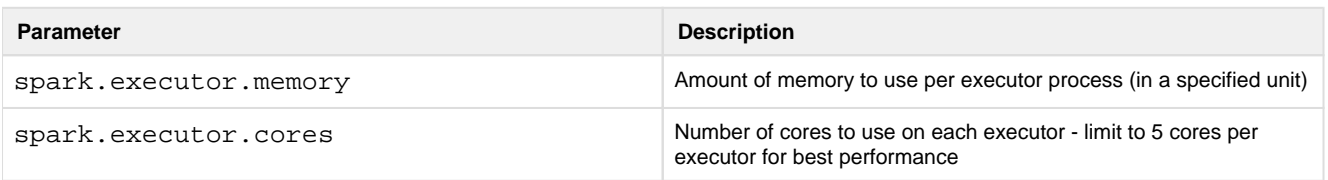

A single special process (the application driver) also runs in a container. Its resources are specified in the spark. props section:

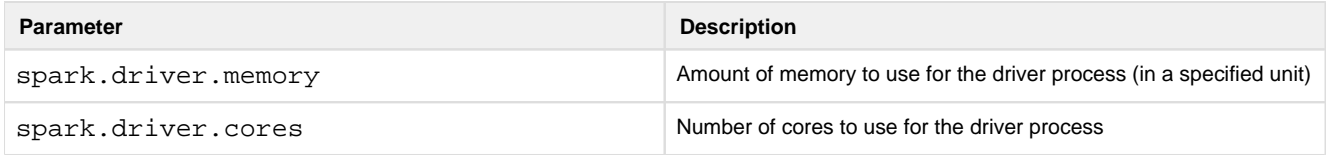

#### **Optimizing "Small" Joins (Advanced)**

Broadcast, or map-side, joins materialize one side of the join and send it to all executors to be stored in memory. This technique can significantly accelerate joins by skipping the sort and shuffle phases during a "reduce" operation. However, there is also a cost in communicating the table to all executors. Therefore, only "small" tables should be considered for broadcast join. The definition of "small" is set by the spark.sql. autoBroadcastJoinThreshold parameter which can be added to the spark.props section of trifactaconf.json. By default, Spark sets this to 10485760 (10MB).

#### **Example Spark configuration parameters for given YARN configurations:**

Property settings in **bold** are provided by the cluster.

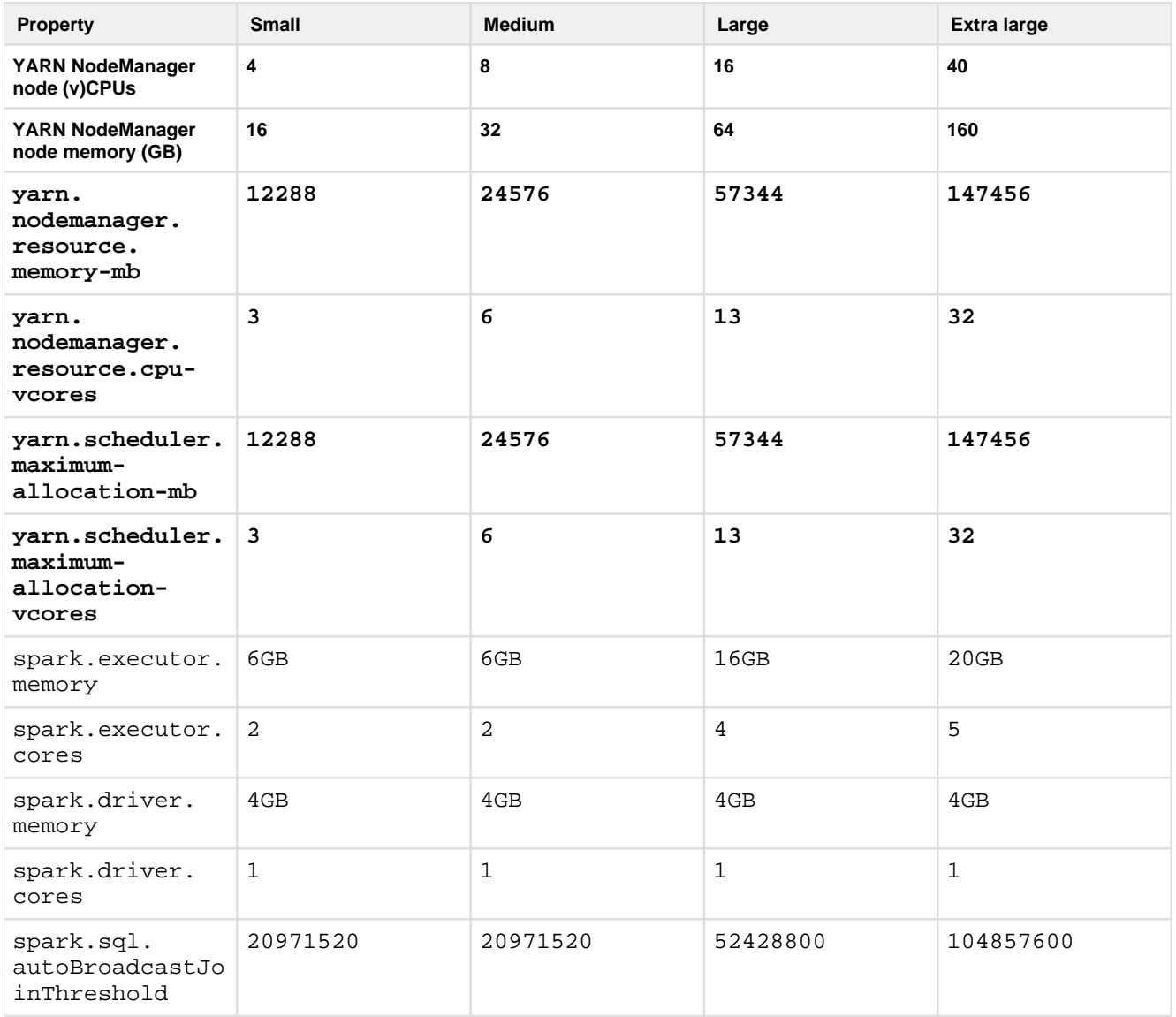

### <span id="page-52-0"></span>**Additional Configuration**

#### <span id="page-52-1"></span>**Integration with a pre-existing cluster**

If you did not create an HDI cluster as part of this install process, you must perform additional configuration to integrate the Trifacta platform with your cluster. Please see the links under Documentation below.

### <span id="page-52-2"></span>**Exploring and Wrangling Data in Azure**

**NOTE:** If you are integrating the Trifacta platform with an existing cluster, these steps do not work. Additional configuration is required. See the Documentation section below.

#### **Basic steps:**

- 1. When data is imported to the Trifacta platform, a reference to it is stored by the platform as an **imported dataset**. The source data is not modified.
- 2. In the application, you modify the recipe associated with a dataset to transform the imported data.
- 3. When the recipe is ready, you define and run a job, which executes the recipe steps across the entire dataset.
- 4. The source of the dataset is untouched, and the results are written to the specified location in the specified format.

#### **Steps:**

**NOTE:** Any user with a valid user account can import data from a local file.

- 1. Login.
- 2. In the menubar, click **Datasets**. Click **Import Data**.
- 3. To add a dataset:
	- 1. Select the connection where your source is located:
		- 1. WASB (Blob Storage)
			- 2. ADL (Azure Data Lake Store)
			- 3. Hive
	- 2. Navigate to the file or files for your source.
	- 3. To add the dataset, click the Plus icon next to its name.
- 4. To begin working with a dataset, you must first add it into a **flow**, which is a container for datasets. Click the Add Dataset to a Flow checkbox and enter the name for a new flow.

**Tip:** If you have selected a single file, you can begin wrangling it immediately. Click **Import and Wrangle**. The flow is created for you, and your dataset is added to it.

- 5. Click **Import & Add to Flow**.
- 6. After the flow has been created, the flow is displayed. Select the dataset, which is on the left side of the screen.
- 7. Click **Add New Recipe**. Click **Edit Recipe**.
- 8. The dataset is opened in the Transformer page, where you can begin building your recipe steps.

### <span id="page-53-0"></span>**Upgrade**

For more information, see Upgrade for Azure Marketplace.

### <span id="page-53-1"></span>**Documentation**

You can access complete product documentation online and in PDF format. From within the product, select **Help menu > Product Docs**.

After you have accessed the documentation, the following topics are relevant to Azure deployments. Please review them in order.

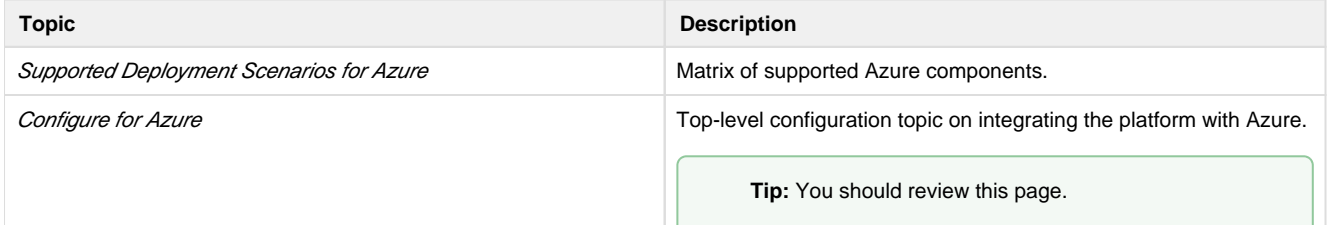

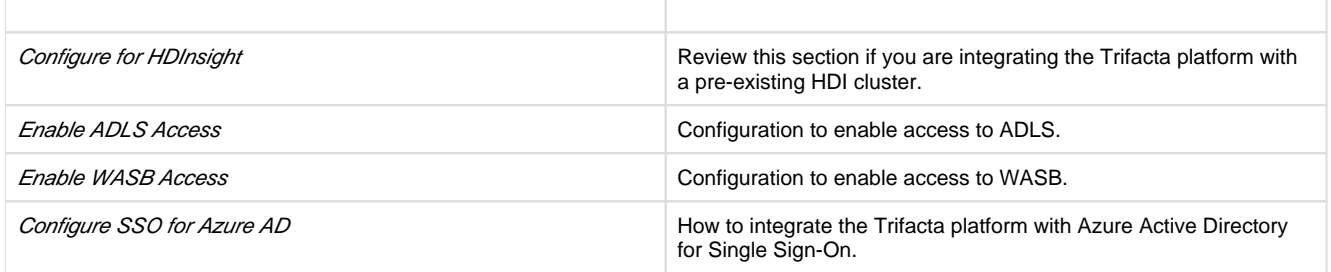

# <span id="page-54-0"></span>**Configure Server Access through Proxy**

When you attempt to launch the application, you may receive an error message similar to the following:

```
No internet connection 
Remote server timed out.
```
In some environments, your desktop machine may need to connect to the Internet through a proxy server. If you are using Wrangler Enterprise desktop application, it needs to know the proxy server to which to connect in order to access the Trifacta® node.

Please complete the following configuration steps to access the Trifacta servers.

#### **Steps:**

- 1. In the No internet connection dialog, click **Configure Proxy Settings**.
- 2. Please provide the following configuration information for your proxy server:
	- 1. **Proxy Host:** The URL of the proxy server. Please include the protocol identifier (e.g. [http://](http://orhttps://) or ht [tps://](http://orhttps://)).
	- 2. **Proxy Port:** The port number to use to connect to the proxy server. In a URL, this value appears after a colon (e.g. <http://myproxy.example.com:8080>).
	- 3. **Username:** (optional) If your proxy requires a username to access, please enter it here.
	- 4. **Password:** (optional) Password associated with the user name.
- 3. Click **Save Proxy Settings and Restart**.

When the application restarts, you should be able to connect to the login screen.

**NOTE:** If you continue to have difficulties connecting to the Internet, please contact your network administrator or Internet provider.

# **Install Software**

To install Trifacta® Wrangler Enterprise, please review and complete the following sections in the order listed below.

#### **Topics:**

• [Install Dependencies without Internet Access](#page-55-0)

- **Install Enterprise on CentOS and RHEL**
- **Install Enterprise on Ubuntu**
- [License Key](#page-63-0)
- **[Install for Wrangler Enterprise Application](#page-65-0)**
- [Start and Stop the Platform](#page-68-0)
- Login

# <span id="page-55-0"></span>**Install Dependencies without Internet Access**

Offline dependencies should be included in the URL location that Trifacta® provided to you. Please use the \\*de  $ps \setminus *$  file.

**NOTE:** If your installation server is connected to the Internet, the required dependencies are automatically downloaded and installed for you. You may skip this section.

Use the steps below to acquire and install dependencies required by the Trifacta platform. If you need further assistance, please contact Trifacta Support.

#### **Install dependencies without Internet access for CentOS or RHEL:**

1. In a CentOS or RHEL environment, the dependencies repository must be installed into the following directory:

/var/local/trifacta

2. The following commands configure Yum to point to the repository in  $/var/local/trifacta$ , which yum knows as local. Repo permissions are set appropriately. Commands:

```
tar xvzf <DEPENDENCIES_ARCHIVE>.tar.gz 
mv local.repo /etc/yum.repos.d 
mv trifacta /var/local 
chown -R root:root /var/local/trifacta 
chmod -R o-w+r /var/local/trifacta
```
3. The following command installs the RPM while disable all repos other than local, which prevents the installer from reaching out to the Internet for package updates:

**NOTE:** The disabling of repositories only applies to this command.

```
sudo yum --disablerepo=* --enablerepo=local install <INSTALLER>.rpm
```
4. If the above command fails and complains about a missing repo, you can add the missing repo to the enab lerepo list. For example, if the centos-base repo is reported as missing, then the command would be the following:

```
sudo yum --disablerepo=* --enablerepo=local, centos-base install
<INSTALLER>.rpm
```
5. If you do not have a supported version of a Java Developer Kit installed on the Trifacta node, you can use the following command to install OpenJDK, which is included in the offline dependencies:

```
sudo yum --disablerepo=* --enablerepo=local,centos-base install 
java-1.8.0-openjdk-1.8.0 java-1.8.0-openjdk-devel
```
#### **Install dependencies without Internet access in Ubuntu:**

If you are trying to perform a manual installation of dependencies in Ubuntu, please contact Trifacta Support.

### <span id="page-56-0"></span>**Install Enterprise on CentOS and RHEL**

#### **Contents:**

- [Preparation](#page-56-1) 
	- **Installation** 
		- [1. Install Dependencies](#page-57-1)
		- 2. Install JDK
		- [3. Install Trifacta package](#page-58-0)
		- 4. Verify Install
		- [5. Install License Key](#page-59-1)
		- [6. Store install packages](#page-59-2)
		- [7. Install and configure Trifacta databases](#page-59-3)
- Configuration

This guide takes you through the steps for installing Trifacta® Wrangler Enterprise software on CentOS or Red Hat.

For more information on supported operating system versions, see System Requirements.

### <span id="page-56-1"></span>**Preparation**

Before you begin, please complete the following.

**NOTE:** Except for database installation and configuration, all install commands should be run as the root user or a user with similar privileges. For database installation, you will be asked to switch the database user account.

#### **Steps:**

- 1. Set the node where Trifacta Wrangler Enterprise is to be installed.
	- 1. Review the *System Requirements* and verify that all required components have been installed.
	- 2. Verify that all required system ports are opened on the node. See System Ports.
- 2. Review the Desktop Requirements.

**NOTE:** Trifacta Wrangler Enterprise requires the installation of Google Chrome on each desktop. Additionally, two plugins must be enabled and of sufficient versions to properly use the Trifacta Photon client. For more information,. see Desktop Requirements.

3. Review the System Dependencies.

**NOTE:** If you are installing on node without access to the Internet, you must download the offline dependencies before you begin. See *[Install Dependencies without Internet Access](#page-55-0)*.

- 4. Acquire your [License Key](#page-63-0).
- 5. Install and verify operations of the datastore, if used.

**NOTE:** Access to the Spark cluster is required.

- 6. Verify access to the server where the Trifacta platform is to be installed.
- 7. **Cluster Configuration:** Additional steps are required to integrate the Trifacta platform with the cluster. See Prepare Hadoop for Integration with the Platform.

#### <span id="page-57-0"></span>**Installation**

#### <span id="page-57-1"></span>**1. Install Dependencies**

#### **Without Internet access**

If you have not done so already, you may download the dependency bundle with your release directly from Trifacta . For more information, see *[Install Dependencies without Internet Access](#page-55-0)*.

#### **With Internet access**

Use the following to add the hosted package repository for CentOS/RHEL, which will automatically install the proper packages for your environment.

```
# If the client has curl installed ... 
curl https://packagecloud.io/install/repositories/trifacta/dependencies 
/script.rpm.sh | sudo bash 
# Otherwise, you can also use wget ... 
wget -qO- https://packagecloud.io/install/repositories/trifacta 
/dependencies/script.rpm.sh | sudo bash
```
#### <span id="page-57-2"></span>**2. Install JDK**

By default, the Trifacta node uses OpenJDK for accessing Java libraries and components. In some environments, basic setup of the node may include installation of a JDK. Please review your environment to verify that an appropriate JDK version has been installed on the node.

**NOTE:** Use of Java Development Kits other than OpenJDK is not currently supported. However, the platform may work with the Java Development Kit of your choice, as long as it is compatible with the supported version(s) of Java. See System Requirements.

**NOTE:** OpenJDK is included in the offline dependencies, which can be used to install the platform without Internet access. For more information, see [Install Dependencies without Internet Access](#page-55-0).

The following commands can be used to install OpenJDK. These commands can be modified to install a separate compatible version of the JDK.

sudo yum install java-1.8.0-openjdk-1.8.0 java-1.8.0-openjdk-devel

**NOTE:** If java-1.8.0-openjdk-devel is not included, the batch job runner service, which is required, fails to start.

#### **JAVA\_HOME:**

By default, the JAVA\_HOME environment variable is configured to point to a default install location for the OpenJDK package.

**NOTE:** If you have installed a JDK other than the OpenJDK version provided with the software, you must set the JAVA\_HOME environment variable on the Trifacta node to point to the correct install location.

The property value must be updated in the following locations:

- 1. Edit the following file: /[opt/trifacta/conf/env.sh](https://opt/trifacta/conf/env.sh)
- 2. Save changes.

#### <span id="page-58-0"></span>**3. Install Trifacta package**

**NOTE:** If you are installing without Internet access, you must reference the local repository. The command to execute the installer is slightly different. See [Install Dependencies without Internet Access](#page-55-0).

**NOTE:** Installing the Trifacta platform in a directory other than the default one is not supported or recommended.

Install the package with yum, using root:

```
sudo yum install <rpm file>
```
#### <span id="page-58-1"></span>**4. Verify Install**

The product is installed in the following directory:

/opt/trifacta

**JAVA\_HOME:** 

The platform must be made aware of the location of Java.

#### **Steps:**

- 1. Edit the following file: /opt/trifacta/conf/trifacta-conf.json
- 2. Update the following parameter value:

```
"env": {
   "JAVA_HOME": "/usr/lib/jvm/java-1.8.0-openjdk.x86_64" 
},
```
3. Save changes.

#### <span id="page-59-1"></span>**5. Install License Key**

Please install the license key provided to you by Trifacta. See [License Key](#page-63-0).

#### <span id="page-59-2"></span>**6. Store install packages**

For safekeeping, you should retain all install packages that have been installed with this Trifacta deployment.

#### <span id="page-59-3"></span>**7. Install and configure Trifacta databases**

The Trifacta platform requires installation of several databases. If you have not done so already, you must install and configure the databases used to store Trifacta metadata. See Install Databases.

### <span id="page-59-4"></span>**Configuration**

After installation is complete, additional configuration is required.

**The Trifacta platform requires additional configuration for a successful integration with the datastore. Please review and complete the necessary configuration steps. For more information,**  see *Configure*.

# <span id="page-59-0"></span>**Install Enterprise on Ubuntu**

**Contents:** 

- [Preparation](#page-60-0)
- **Installation** 
	- [1. Install Dependencies](#page-60-2)
	- 2. Install JDK
	- [3. Install Trifacta package](#page-62-0)
	- 4. Verify Install
	- [5. Install License Key](#page-63-1)
	- [6. Store install packages](#page-63-2)
	- [7. Install and configure Trifacta databases](#page-63-3)
- Configuration

This guide takes you through the steps for installing Trifacta® Wrangler Enterprise software on Ubuntu.

For more information on supported operating system versions, see System Requirements.

### <span id="page-60-0"></span>**Preparation**

Before you begin, please complete the following.

**NOTE:** Except for database installation and configuration, all install commands should be run as the root user or a user with similar privileges. For database installation, you will be asked to switch the database user account.

#### **Steps:**

- 1. Set the node where Trifacta Wrangler Enterprise is to be installed.
	- 1. Review the *System Requirements* and verify that all required components have been installed.
	- 2. Verify that all required system ports are opened on the node. See System Ports.
- 2. Review the *Desktop Requirements*.

**NOTE:** Trifacta Wrangler Enterprise requires the installation of Google Chrome on each desktop. Additionally, two plugins must be enabled and of sufficient versions to properly use the Trifacta Photon running environment.

3. Review the System Dependencies.

**NOTE:** If you are installing on node without access to the Internet, you must download the offline dependencies before you begin. See *[Install Dependencies without Internet Access](#page-55-0)*.

- 4. Acquire your [License Key](#page-63-0).
- 5. Install and verify operations of the datastore, if used.

**NOTE:** Access to the cluster may be required.

- 6. Verify access to the server where the Trifacta platform is to be installed.
- 7. **Cluster configuration:** Additional steps are required to integrate the Trifacta platform with the cluster. See Prepare Hadoop for Integration with the Platform.

### <span id="page-60-1"></span>**Installation**

#### <span id="page-60-2"></span>**1. Install Dependencies**

#### **Without Internet access**

If you have not done so already, you may download the dependency bundle with your release directly from Trifacta . For more information, see *[Install Dependencies without Internet Access](#page-55-0)*.

#### **With Internet access**

Use the following to add the hosted package repository for Ubuntu, which will automatically install the proper packages for your environment.

**NOTE:** Install curl if not present on your system.

Then, execute the following command:

**NOTE:** Run the following command as the root user. In proxied environments, the script may encounter issues with detecting proxy settings.

```
curl https://packagecloud.io/install/repositories/trifacta/dependencies 
/script.deb.sh | sudo bash
```
#### **Special instructions for Ubuntu installs**

These steps manually install the correct and supported version of the following:

- nodeJS
- $nq$ inX

Due to a known issue resolving package dependencies on Ubuntu, please complete the following steps prior to installation of other dependencies or software.

- 1. Login to the Trifacta node as an administrator.
- 2. Execute the following command to install the appropriate versions of nodeJS and nginX.
	- 1. Ubuntu 14.04:

sudo apt-get install nginx=1.12.2-1~trusty nodejs=10.13.0- 1nodesource1

2. Ubuntu 16.04

```
sudo apt-get install nginx=1.12.2-1~xenial nodejs=10.13.0-
1nodesource1
```
3. Continue with the installation process.

#### <span id="page-61-0"></span>**2. Install JDK**

By default, the Trifacta node uses OpenJDK for accessing Java libraries and components. In some environments, basic setup of the node may include installation of a JDK. Please review your environment to verify that an appropriate JDK version has been installed on the node.

**NOTE:** Use of Java Development Kits other than OpenJDK is not currently supported. However, the platform may work with the Java Development Kit of your choice, as long as it is compatible with the supported version(s) of Java. See System Requirements.

**NOTE:** OpenJDK is included in the offline dependencies, which can be used to install the platform without Internet access. For more information, see [Install Dependencies without Internet Access](#page-55-0).

The following commands can be used to install OpenJDK. These commands can be modified to install a separate compatible version of the JDK.

```
sudo apt-get install openjdk-8-jre-headless
```
#### **JAVA\_HOME:**

By default, the JAVA\_HOME environment variable is configured to point to a default install location for the OpenJDK package.

**NOTE:** If you have installed a JDK other than the OpenJDK version provided with the software, you must set the JAVA\_HOME environment variable on the Trifacta node to point to the correct install location.

The property value must be updated in the following locations:

- 1. Edit the following file: /[opt/trifacta/conf/env.sh](https://opt/trifacta/conf/env.sh)
- 2. Save changes.

#### <span id="page-62-0"></span>**3. Install Trifacta package**

**NOTE:** If you are installing without Internet access, you must reference the local repository. The command to execute the installer is slightly different. See [Install Dependencies without Internet Access](#page-55-0).

**NOTE:** Installing the Trifacta platform in a directory other than the default one is not supported or recommended.

Install the package with apt, using root:

sudo dpkg -i <deb file>

The previous line may return an error message, which you may ignore. Continue with the following command:

```
sudo apt-get -f -y install
```
#### <span id="page-62-1"></span>**4. Verify Install**

The product is installed in the following directory:

/opt/trifacta

#### **JAVA\_HOME:**

The platform must be made aware of the location of Java.

#### **Steps:**

- 1. Edit the following file: /opt/trifacta/conf/trifacta-conf.json
- 2. Update the following parameter value:

```
"env": {
   "JAVA_HOME": "/usr/lib/jvm/java-1.8.0-openjdk.x86_64" 
},
```
3. Save changes.

### <span id="page-63-1"></span>**5. Install License Key**

Please install the license key provided to you by Trifacta. See [License Key](#page-63-0).

#### <span id="page-63-2"></span>**6. Store install packages**

For safekeeping, you should retain all install packages that have been installed with this Trifacta deployment.

### <span id="page-63-3"></span>**7. Install and configure Trifacta databases**

The Trifacta platform requires installation of several databases. If you have not done so already, you must install and configure the databases used to store Trifacta metadata. See Install Databases.

### <span id="page-63-4"></span>**Configuration**

After installation is complete, additional configuration is required.

**The Trifacta platform requires additional configuration for a successful integration with the datastore. Please review and complete the necessary configuration steps. For more information,**  see *Configure*.

# <span id="page-63-0"></span>**License Key**

#### **Contents:**

- [Acquire license key](#page-64-0)
- Install your license key
- [Update your license key](#page-64-2)
- [Changing the license key location](#page-64-3)
- **Expired license**
- Invalid license key file

### <span id="page-64-0"></span>**Acquire license key**

A valid license key (license, json) is provided to each customer prior to installation. Your license key file is a JSON file that contains important information on your license such as the expiration date.

**NOTE:** If your license key has expired, please contact *Trifacta Support*.

### <span id="page-64-1"></span>**Install your license key**

If you are updating your license, you may want to save your previous license key to a new location before overwriting.

**NOTE:** Do not maintain multiple license key files in this directory.

To apply your new or updated license key, copy the key file to the following location in the Trifacta® deployment:

```
/opt/trifacta/license
```
### <span id="page-64-2"></span>**Update your license key**

After you have installed your license key, you can update your license with a new one through the Admin Settings page. See Admin Settings Page.

### <span id="page-64-3"></span>**Changing the license key location**

By default, the license key file in use must be named: license.json.

If needed, you can change the path and filename of the license key. The property is the following:

```
"license.location"
```
See Admin Settings Page.

### <span id="page-64-4"></span>**Expired license**

**NOTE:** If your license expires, you cannot use the product until a new and valid license key file has been applied. When administrators attempt to login to the application, they are automatically redirected to a location from which they can upload a new license key file.

#### <span id="page-64-5"></span>**Invalid license key file**

When you start the Trifacta platform, you may see the following:

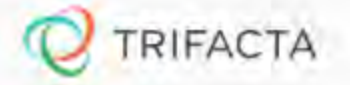

# Invalid License File

Your Icense file has expired or is missing. Please contact Trifacta

Your license key is either missing or has expired. Please contact Trifacta Support.

# <span id="page-65-0"></span>**Install for Wrangler Enterprise Application**

**Contents:** 

- Download
- [Setup](#page-65-2)
- Install for Windows
- [Windows Command Line Installation and Configuration](#page-66-1)
- [Launch the Application](#page-66-2)
- [Documentation Note](#page-67-0)
- [Uninstall](#page-67-1)
- Troubleshooting
	- Cannot connect to server
	- ["Does Not Support Your Browser" error](#page-68-1)

If your environment does not support the use of Chrome, you can install the Wrangler Enterprise desktop application to provide the same access and functionality as the Trifacta® application. This desktop application connects to the enterprise Trifacta instance and provides the same capabilities without requiring a locally installed version of Chrome browser.

Trifacta application is a hybrid desktop application.Your local application instance accesses registered data files located in the datastore to which the Trifacta node is connected.

**NOTE:** The Wrangler Enterprise desktop application is a 64-bit Microsoft Windows application. It requires a 64-bit version of Windows to execute. The application also supports Single Sign On (SSO), if it is enabled.

### <span id="page-65-1"></span>**Download**

To begin, you must download the following Windows MSI file (TrifactaEnterpriseSetup.msi) from the location where your software was provided.

<span id="page-65-2"></span>If you are planning to automate installation to desktops in your environment, please also download setTrifacta Server.ps1.

### **Setup**

Before you begin, you should perform any necessary configuration of the Trifacta node before deploying the instances of the application. See Configure for Trifacta Enterprise Application.

### <span id="page-66-0"></span>**Install for Windows**

#### **Steps:**

- 1. On your Windows desktop, double-click the MSI file.
- 2. Follow the on-screen instructions to install the software.

### <span id="page-66-1"></span>**Windows Command Line Installation and Configuration**

As an alternative, you can perform installation and initial configuration from the command line. Download the MSI and the PS1 files to a local directory that is accessible.

**NOTE:** For command line install, you must download from the setTrifactaServer.ps1 from the download location.

#### **Install software**:

```
msiexec /i <path_to_TrifactaEnterpriseSetup.msi> /passive
```
#### **Configure URL of Trifacta node:**

```
setTrifactaServer.ps1 -trifactaServer <server_url> -installDir 
<local_dir>
```
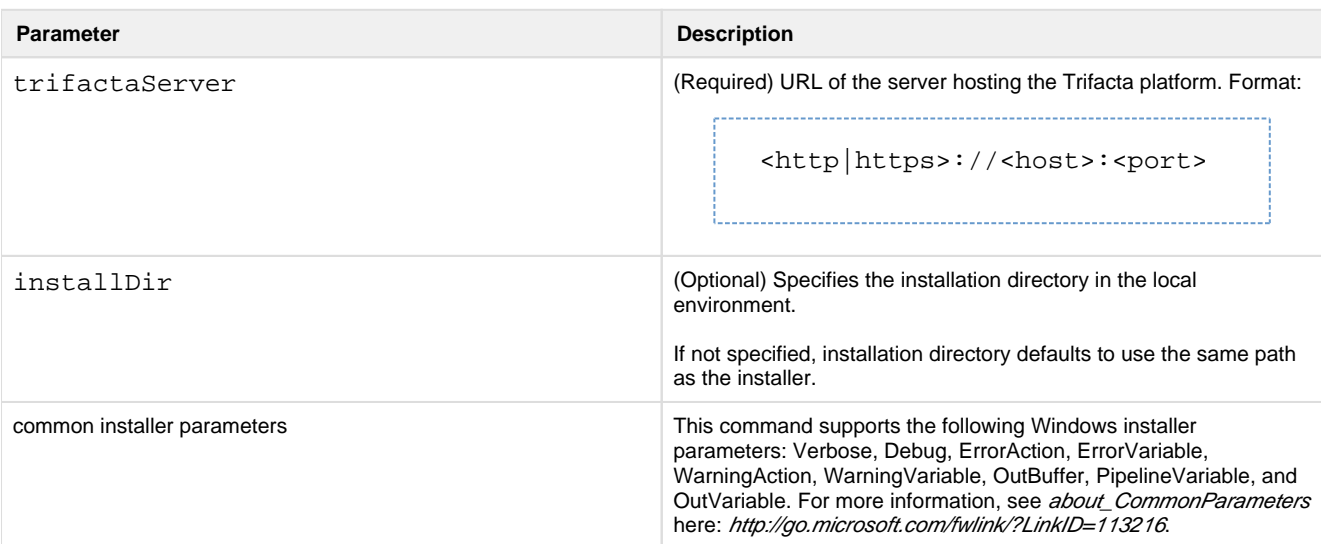

<span id="page-66-2"></span>After this install is completed, desktop users should be able to use the application normally.

### **Launch the Application**

#### **Steps:**

- 1. When installation is complete, double-click the application icon.
- 2. For the server, please enter the full URL including port number of the Trifacta instance to which you are connecting.
	- 1. By default, the server is available over port 3005. For more information, please contact your IT administrator.
	- 2. If you connect to the Internet through a proxy, additional configuration is required. See [Configure Server Access through Proxy](#page-54-0).

**NOTE:** If you make a mistake in specifying the URL to the server, please uninstall and reinstall the MSI. This step clears the local application cache, and you can enter the appropriate path through the application. See *Uninstal*/below.

- 3. When the proper URL and port number are provided, you may launch the application.
- 4. If your environment contains multiple server deployments, you can select the one to which to connect:

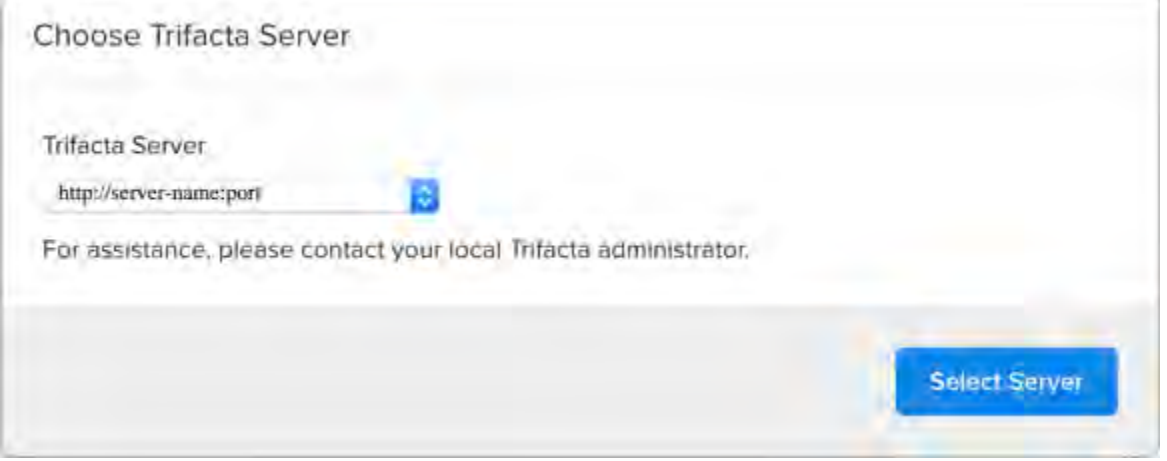

#### **Figure: Choose Server**

5. [Login](#page-70-0) with your Trifacta account. See Login.

### <span id="page-67-0"></span>**Documentation Note**

Unless specifically noted, all features described for Trifacta \$prodname or the Trifacta application apply to the Wra ngler Enterprise desktop application.

### <span id="page-67-1"></span>**Uninstall**

To uninstall from your Windows machine, use the Add or Remove Programs control panel.

### <span id="page-67-2"></span>**Troubleshooting**

#### <span id="page-67-3"></span>**Cannot connect to server**

If you are unable to connect to the server, please do the following:

1. Verify that you are connecting to the appropriate URL.

- 1. If you are connecting to the incorrect URL, please uninstall the application and re-install using the MSI file. See [Uninstall](#page-67-1) above.
- 2. Verify if you need to connect to the server through a proxy server. If so, additional configuration is required. See [Configure Server Access through Proxy](#page-54-0).
- 3. Check your firewall settings.

#### <span id="page-68-1"></span>**"Does Not Support Your Browser" error**

This error message indicates that you are trying to connect to an instance of the server that does not support the Wrangler Enterprise desktop application. Please verify that your connection URL is pointed to a supported instance of the server.

# <span id="page-68-0"></span>**Start and Stop the Platform**

**Contents:** 

- [Start](#page-68-2)
	- [Verify operations](#page-68-3)
- [Restart](#page-69-0)
- [Stop](#page-69-1)
- **[Debugging](#page-69-2)**
- Troubleshooting
	- [Error SequelizeConnectionRefusedError: connect ECONNREFUSED](#page-70-2)

**Tip:** The Restart Trifacta button in the Admin Settings page is the preferred method for restarting the platform.

**NOTE:** The restart button is not available when high availability is enabled for the Trifacta® node.

See Admin Settings Page.

#### <span id="page-68-2"></span>**Start**

**NOTE:** These operations must be executed under the root user.

#### <span id="page-68-3"></span>Command:

service trifacta start

### **Verify operations**

### **Steps:**

1. Check logs for errors:

```
/opt/trifacta/logs/*.log
```
- 1. You can also access logs through the Trifacta® application for each service. See System Services and Logs.
- 2. [Login](#page-70-0) to the Trifacta application. If available, perform a simple transformation operation. See Login.
- 3. Run a simple job. See Verify Operations.

### <span id="page-69-0"></span>**Restart**

Command:

service trifacta restart

When the login page is available, the system has been restarted. See [Login](#page-70-0).

**Tip:** If you have made any configuration changes, you should verify operations. See Verify Operations.

### <span id="page-69-1"></span>**Stop**

#### Command:

service trifacta stop

## <span id="page-69-2"></span>**Debugging**

You can verify operations of WebHDFS. Command:

```
"http://<hadoop_node>:<port_number>/webhdfs/v1/?
op=LISTSTATUS&user.name=trifacta"
```
## <span id="page-70-1"></span>**Troubleshooting**

### <span id="page-70-2"></span>**Error - SequelizeConnectionRefusedError: connect ECONNREFUSED**

If you have attempted to start the platform after an operating system reboot, you may receive the following error message, and the platform start fails to complete:

```
2016-10-04T14:03:17.883Z - error: [ENVIRONMENT] Environment Sanity Test 
Failed 
2016-10-04T14:03:17.883Z - error: [ENVIRONMENT] Exception Type: Error 
2016-10-04T14:03:17.883Z - error: [ENVIRONMENT] Exception Message: 
SequelizeConnectionRefusedError: connect ECONNREFUSED
```
**Solution:** 

**NOTE:** This solution applies to PostgreSQL 9.6 only. Please modify for your installed database version.

This error can occur when the operating system is restarted. Please execute the following commands to check the PostgreSQL configuration and restart the databases.

```
chkconfig postgresql-9.6 on
```
Then, restart the platform as normal.

```
service trifacta restart
```
# <span id="page-70-0"></span>**Login**

**NOTE:** Administrators of the platform should change the default password for the admin account. See Change Admin Password.

To login to the Trifacta® application, navigate to the following in your browser:

[http://<host\\_name>:<port\\_number](http://<host_name>:<port_number)>

where:

- <host\_name> is the host of the Trifacta application.
- <port number> is the port number to use. Default is 3005.

If you do not have an account, click **Register**.

- If self-registration is enabled, you you may be able to immediately login after registering.
- If Kerberos or secure impersonation is enabled, an administrator must apply a Hadoop principal value to the account before you can login. Please contact your Trifacta administrator.
- System administrators can enable self-registration. See Configure User Self-Registration.

After you login, you are placed in the Flows page, where you can create and manage your datasets and flows. See Flows Page.

- If you are using S3 as your base storage layer, you or your Trifacta administrator must provide the AWS access key, secret, and storage bucket identifiers to connect to your storage. To do it yourself, click **Config ure Storage Settings**. See User Profile Page.
- For a basic walkthrough of the Trifacta application, see *Workflow Basics*.

#### **To logout:**

From the Settings menu, select **Logout**.

# **Install Reference**

These appendices provide additional information during installation of Trifacta® Wrangler Enterprise.

#### **Topics:**

- Install SSL Certificate
- [Change Listening Port](#page-75-0)
- Supported Deployment Scenarios for Cloudera
- [Supported Deployment Scenarios for Hortonworks](#page-79-0)
- Supported Deployment Scenarios for AWS
- Supported Deployment Scenarios for Azure
- [Uninstall](#page-81-0)

# <span id="page-71-0"></span>**Install SSL Certificate**

**Contents:** 

- Pre-requisites
- [Configure nginx](#page-71-2)
- [Modify listening port for Trifacta platform](#page-74-0)
- Add secure HTTP headers
- [Enable secure cookies](#page-74-2)
- Troubleshooting

You may optionally configure an SSL certificate to secure connections to the web application of the Trifacta® platform.

#### <span id="page-71-1"></span>**Pre-requisites**

- 1. A valid SSL certificate for the FQDN where the Trifacta application is hosted
- 2. Root access to the Trifacta server
- 3. Trifacta platform is up and running

### <span id="page-71-2"></span>**Configure nginx**

There are two separate Nginx services on the server: one service for internal application use, and one service that functions as a proxy between users and the Trifacta application. To install the SSL certificate, all configuration are applied to the proxy process only.
#### **Steps:**

1. Log into the Trifacta server as the **centos** user. Switch to the **root** user:

sudo su

2. Enable the proxy nginx service so that it starts on boot:

systemctl enable nginx

3. Create a folder for the private key and limit access to it:

```
sudo mkdir /etc/ssl/private/ && sudo chmod 700 /etc/ssl/private
```
- 4. Copy the following files to the server. If you copy and paste the content, please ensure that you do not miss characters or insert unwanted characters.
	- 1. The .key file should go into the /etc/ssl/private/ directory.
	- 2. The .crt file and the CA bundle/intermediate certificate bundle should go into the  $/etc/ssl$ /certs/ directory.

**NOTE:** The delivery name and format of these files varies by provider. Please verify with your provider's documentation if this is unclear.

\_\_\_\_\_\_\_\_\_\_\_\_\_\_\_\_\_\_\_\_\_\_\_\_\_\_\_\_\_\_\_\_\_\_\_

3. Your certificate and the intermediate/authority certificate must be combined into one file for nginx. Here is an example of how to combine them together:

cat example com.crt bundle.crt >> ssl-bundle.crt

5. Update the permissions on these files. Modify the following filenames as necessary:

sudo chmod 600 /etc/ssl/certs/ssl-bundle.crt sudo chmod 600 /etc/ssl/private/your-private-cert.key

6. Use the following commands to deploy the example SSL configuration file provided on the server:

**NOTE:** Below, some values are too long for a single line. Single lines that overflow to additional lines are marked with  $a \setminus a$ . The backslash should not be included if the line is used as input.

cp /opt/trifacta/conf/ssl-nginx.conf.sample /etc/nginx/conf.d /trifacta.conf && \ rm /etc/nginx/conf.d/default.conf

## 7. Edit the following file:

```
/etc/nginx/conf.d/trifacta.conf
```
#### 8. Please modify the following key directives at least:

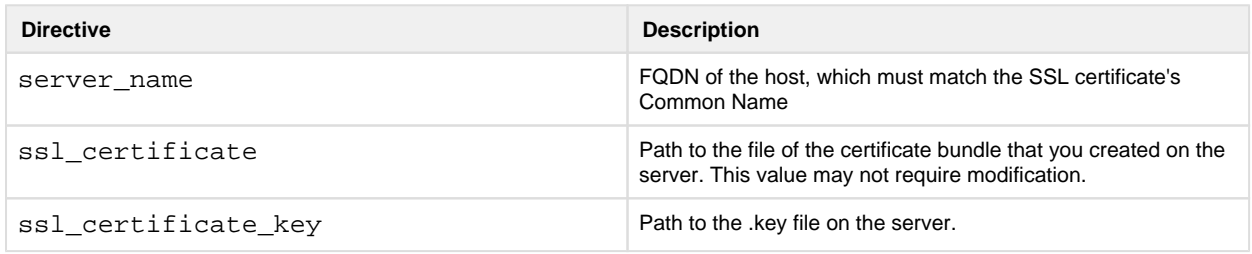

#### Example file:

```
server {
 listen 443;
  ssl on;
 server_name EXAMPLE.CUSTOMER.COM;
  # Don't limit the size of client uploads.
  client_max_body_size 0;
  access_log /var/log/nginx/ssl-access.log;
 error log /var/log/nginx/ssl-error.log;
 ssl_certificate /etc/ssl/certs/ssl-bundle.crt;
 ssl certificate key /etc/ssl/certs/EXAMPLE-NAME.key;
 ssl protocols SSLv3 TLSv1 TLSv1.1 TLSv1.2;
  ssl_ciphers RC4:HIGH:!aNULL:!MD5;
  ssl_prefer_server_ciphers on;
 keepalive_timeout 60;
  ssl_session_cache shared:SSL:10m;
  ssl_session_timeout 10m;
  location / {
    proxy_pass http://localhost:3005;
    proxy_next_upstream error timeout invalid_header http_500 
http_502 http_503 http_504;
   proxy_set_header Accept-Encoding "";
   proxy_set_header Host $host;
   proxy_set_header <br> X-Real-IP $remote_addr;
    proxy_set_header X-Forwarded-For 
$proxy_add_x_forwarded_for;
    proxy_set_header X-Forwarded-Proto $scheme;
   add header Front-End-Https on;
    proxy_http_version 1.1;
    proxy_set_header Upgrade $http_upgrade;
    proxy_set_header Connection "upgrade";
    proxy_set_header Host $host;
    proxy_redirect off;
   }
  proxy_connect_timeout 6000;
```
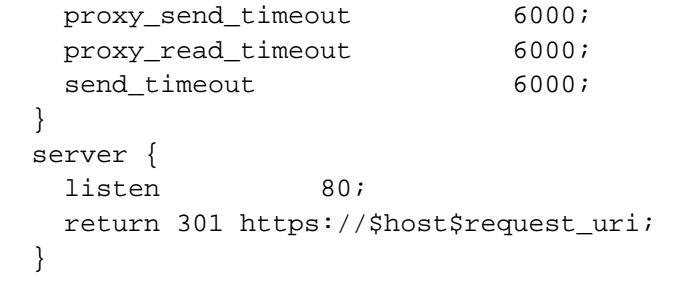

- 9. Save the file.
- 10. To apply the new configuration, start or restart the nginx service:

service nginx restart

#### **Modify listening port for Trifacta platform**

If you have changed the listening port as part of the above configuration change, then the proxy.port setting in Trifacta platform configuration must be updated. See [Change Listening Port](#page-75-0).

#### **Add secure HTTP headers**

If you have enabled SSL on the platform, you can optionally insert the following additional headers to all requests to the Trifacta node:

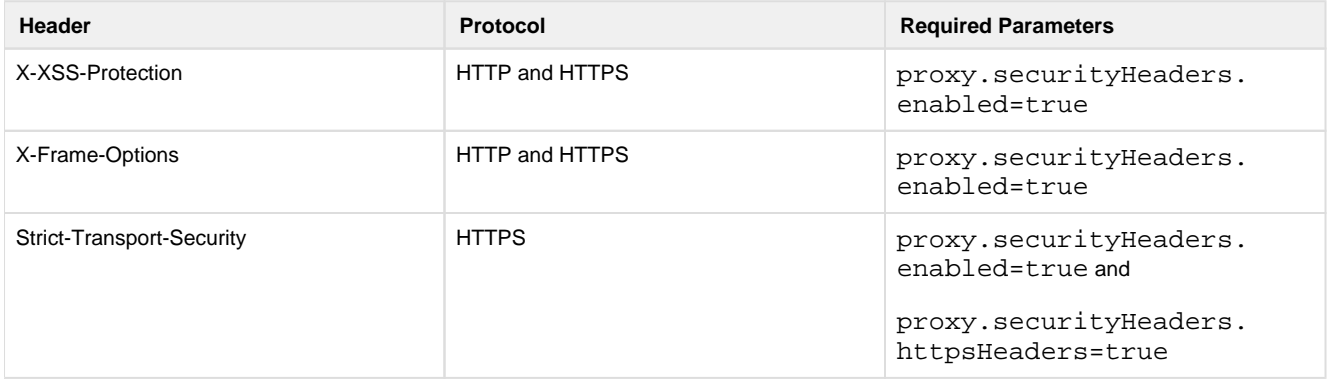

**NOTE:** SSL must be enabled to apply these security headers.

#### **Steps:**

To add these headers to all requests, please apply the following change:

- 1. You can apply this change through the *Admin Settings Page* (recommended) or trifacta-conf.json. For more information, see Platform Configuration Methods.
- 2. Locate the following setting and change its value to true:

"proxy.securityHeaders.httpsHeaders": false,

- 
- 3. Save your changes and restart the platform.

#### **Enable secure cookies**

If you have enabled SSL on the platform, you can optionally enable the use of secure cookies.

**NOTE:** SSL must be enabled.

#### **Steps:**

- 1. You can apply this change through the *Admin Settings Page* (recommended) or trifacta-conf.json. For more information, see Platform Configuration Methods.
- 2. Locate the following setting and change its value to true:

"webapp.session.cookieSecureFlag": false,

3. Save your changes and restart the platform.

#### **Troubleshooting**

#### **Problem - SELinux blocks proxy service from communicating with internal app service**

If the Trifacta platform is installed on SELinux, the operating system blocks communications between the service that manages the proxy between users and the application and the service that manages internal application communications.

To determine if this problem is present, execute the following command:

```
sudo cat /var/log/audit/audit.log | grep nginx | grep denied
```
The problem is present if an error similar to the following is returned:

```
type=AVC msg=audit(1555533990.045:1826142): avc: denied { name_connect 
} for pid=25516 comm="nginx" dest=3005 scontext=system_u:system_r: 
httpd t:s0
```
For more information on this issue, see <https://www.nginx.com/blog/using-nginx-plus-with-selinux>.

#### **Solution:**

The solution is to enable the following network connection through the operating system:

```
sudo setsebool -P httpd_can_network_connect 1
```
Restart the platform.

# <span id="page-75-0"></span>**Change Listening Port**

If you need to change the listening port for the Trifacta® platform, please complete the following instructions.

**Tip:** This change most typically applies if you are enabling use of SSL. For more information, see [Install SSL Certificate](#page-71-0).

**NOTE:** By default, the platform listens on port 3005. All client browsing devices must be configured to enable use of this port or any port number that you choose to use.

#### **Steps:**

- 1. Login to the Trifacta node as an admin.
- 2. Edit the following file:

```
/opt/trifacta/conf/nginx.conf
```
3. Edit the following setting:

```
server {
   listen 3005;
   ...
```
- 4. Save the file.
- 5. You can apply this change through the *Admin Settings Page* (recommended) or trifacta-conf.json. For more information, see Platform Configuration Methods.
- 6. Locate the following setting:

```
"proxy.port": 3005,
```
- 7. Set this value to the same value you applied in nginx.conf.
- 8. Save your changes and restart the platform.

# **Supported Deployment Scenarios for Cloudera**

#### **Contents:**

- [Supported Cloudera Distributions](#page-76-0)
- [Supported Deployments](#page-77-0)
	- Deployment System
	- [Running Environment](#page-78-0)
	- [Platform Security](#page-78-1)
	- High Availability
	- Metadata Publishing
	- Supported File Formats
- **Connectivity** 
	- [Hadoop Connectivity](#page-78-6)
	- [External Connectivity](#page-79-0)
- [Notes](#page-79-1)

# <span id="page-76-0"></span>**Supported Cloudera Distributions**

**NOTE:** By default, Cloudera may be installed with Java JDK 1.7 or earlier. If so, you must upgrade each node in the cluster to Java JDK 1.8. For more information, see [https://www.cloudera.com/documentation/enterprise/latest/topics/cdh\\_ig\\_jdk\\_installation.html](https://www.cloudera.com/documentation/enterprise/latest/topics/cdh_ig_jdk_installation.html).

For this release, the Trifacta® platform supports the following Cloudera versions.

**NOTE:** Cloudera 6.0 and later requires use of native Hadoop libraries from the cluster. See Configure for Spark.

- Cloudera 6.2.x (Release 6.0.1 and later)
- Cloudera 6.1.x (Release 6.0.1 and later)
- Cloudera 6.0.x (recommended)

**NOTE:** Spark 2.4 is not supported on Cloudera 6.0. Please use Spark 2.2. See Configure for Spark.

- Cloudera 5.16.x (Release 6.0.1 and later)
- Cloudera 5.15.x (recommended)
- Cloudera 5.14.x

**NOTE:** Cloudera 5.13.x and Cloudera 5.12.x are no longer supported. For best results, please upgrade your Hadoop distribution.

#### **Notes:**

- **Update Date:** March 21, 2019
- The Trifacta platform supports all variants of patch or point releases (X.Y.\* and X.Y.\*.\* releases) through the Hadoop vendor's backwards compatibility policy.
- For individual versions of Hadoop components (such as HDFS, Spark, and Hive), the Trifacta platform sup ports the component version that is bundled with the vendor's package for the supported Hadoop distribution.
- For more information on how to set up your Hadoop distribution, please consult the documentation provided with your distribution or contact your distribution vendor.

## <span id="page-77-0"></span>**Supported Deployments**

**NOTE:** Unless otherwise noted, all items listed below are supported across all Hadoop distribution versions listed above. Unlisted items are not supported. Please contact Trifacta Support or your sales representative for items not listed here.

#### <span id="page-77-1"></span>**Deployment System**

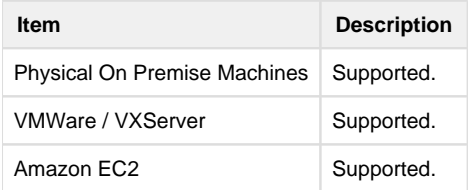

## <span id="page-78-0"></span>**Running Environment**

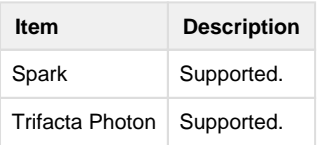

## <span id="page-78-1"></span>**Platform Security**

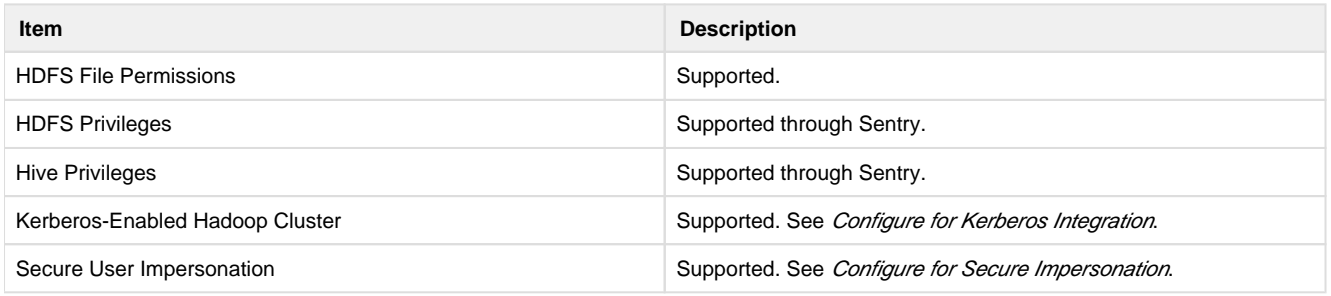

## <span id="page-78-2"></span>**High Availability**

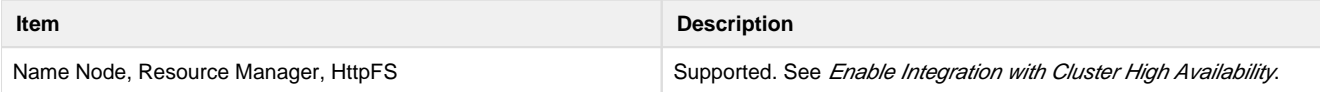

#### <span id="page-78-3"></span>**Metadata Publishing**

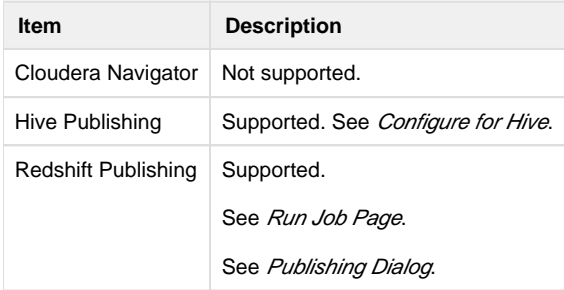

## <span id="page-78-4"></span>**Supported File Formats**

See Supported File Formats.

# <span id="page-78-5"></span>**Connectivity**

## <span id="page-78-6"></span>**Hadoop Connectivity**

The Trifacta platform supports connectivity for execution to the following Hadoop environments for this vendor's distributions. Connectivity exceptions are listed below:

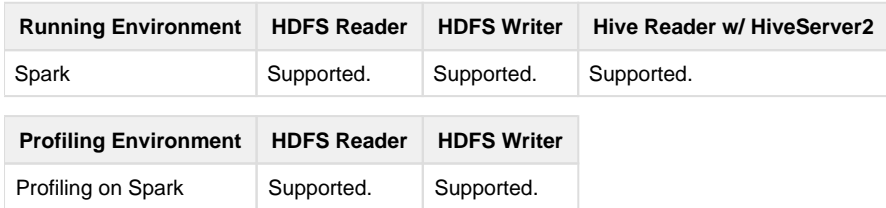

## <span id="page-79-0"></span>**External Connectivity**

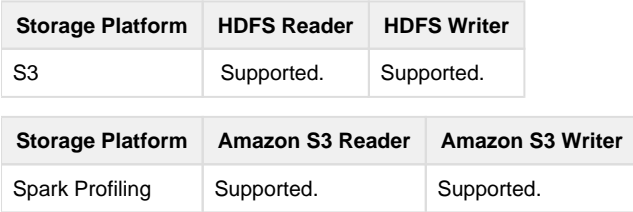

# <span id="page-79-1"></span>**Notes**

• none.

# **Supported Deployment Scenarios for Hortonworks**

**Contents:** 

- [Supported Hortonworks Distributions](#page-79-2)
- [Supported Deployments](#page-80-0)
	- Deployment System
	- [Running Environment](#page-80-2)
	- [Platform Security](#page-80-3)
	- High Availability
	- Metadata Publishing
	- File Formats
- Connectivity
	- [Hadoop Connectivity](#page-81-4)
	- [External Connectivity](#page-81-5)
- [Notes](#page-81-6)

# <span id="page-79-2"></span>**Supported Hortonworks Distributions**

For the following release, the Trifacta® platform supports the following Hortonworks versions.

NOTE: Hortonworks 3.0 and later requires use of native Hadoop libraries. See Configure for Spark.

Hortonworks 3.1.x (Release 6.0.1 and later)

**NOTE:** Spark 2.4 is not supported on Hortonworks 3.1. Please use Spark 2.3. See Configure for Spark.

Hortonworks 3.0.x  $\bullet$ 

> **NOTE:** Spark 2.4 is not supported on Hortonworks 3.0. Please use Spark 2.3. See Configure for Spark.

- Hortonworks 2.6 x
- Hortonworks 2.5.x

**NOTE:** Hortonworks 2.4.x is no longer supported. For best results, please upgrade your Hadoop distribution.

#### **Notes:**

- **Update Date:** April 1, 2019
- The Trifacta platform supports all variants of patch or point releases (X.Y.\* and X.Y.\*.\* releases) through the Hadoop vendor's backwards compatibility policy.
- For individual versions of Hadoop components (such as HDFS, Spark, and Hive), the Trifacta platform supports the component version that is bundled with the vendor's package for the supported Hadoop distribution.
- For more information on how to set up your Hadoop distribution, please consult the documentation provided with your distribution or contact your distribution vendor.

# <span id="page-80-0"></span>**Supported Deployments**

**NOTE:** After the Trifacta software has been installed, additional configuration is required for integration with the Hortonworks Data Platform. See Configure for Hortonworks.

**NOTE:** Unless otherwise noted, all items listed below are supported across all versions listed above. Unlisted items are not supported. Please contact Trifacta Support or your sales representative for items not listed here.

#### <span id="page-80-1"></span>**Deployment System**

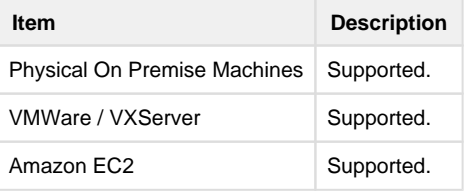

#### <span id="page-80-2"></span>**Running Environment**

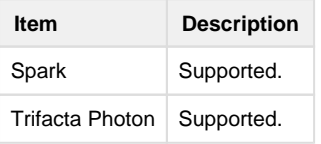

## <span id="page-80-3"></span>**Platform Security**

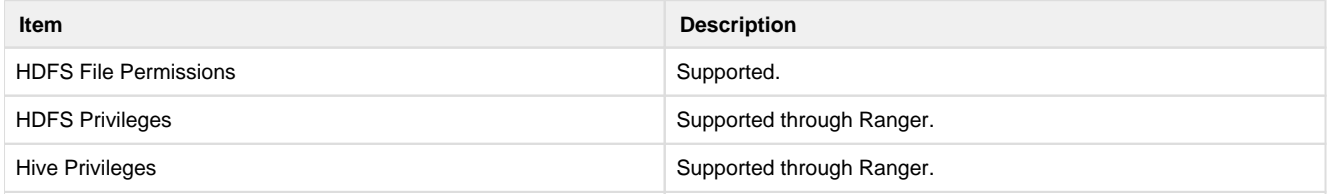

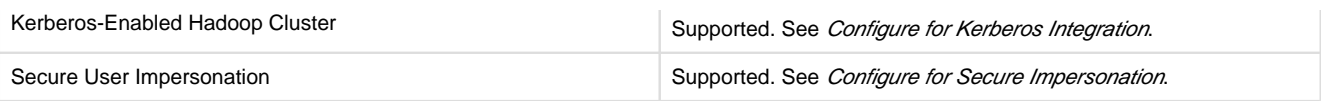

# <span id="page-81-0"></span>**High Availability**

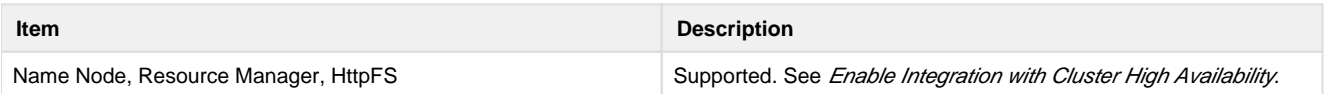

## <span id="page-81-1"></span>**Metadata Publishing**

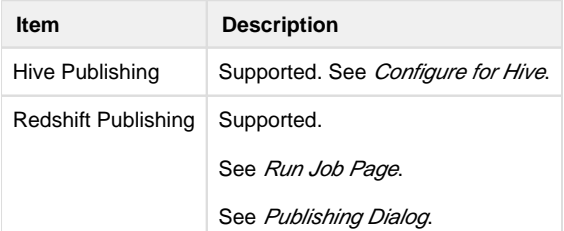

## <span id="page-81-2"></span>**File Formats**

See Supported File Formats.

# <span id="page-81-3"></span>**Connectivity**

## <span id="page-81-4"></span>**Hadoop Connectivity**

The Trifacta platform supports connectivity for execution to the following Hadoop environments for this vendor's distributions.

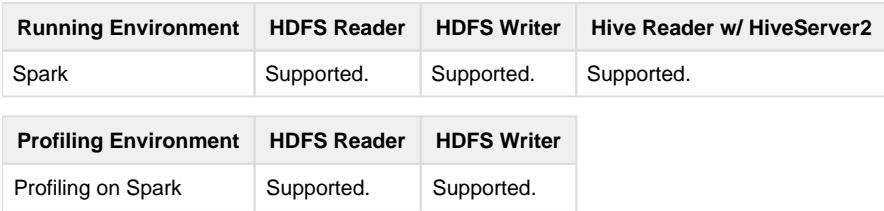

# <span id="page-81-5"></span>**External Connectivity**

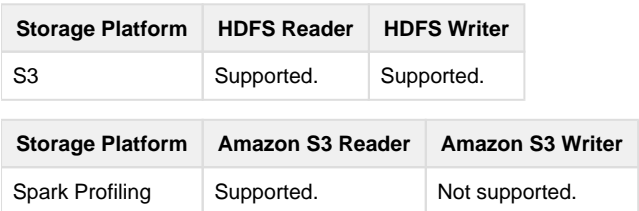

# <span id="page-81-6"></span>**Notes**

• None.

# **Uninstall**

To remove Trifacta® Wrangler Enterprise, execute as root user one of the following commands on the Trifacta node.

**NOTE:** All platform and cluster configuration files are preserved. User metadata is preserved in the Trifact a database.

## **CentOS/RHEL:**

sudo rpm -e trifacta

----------------------------

**Ubuntu:** 

sudo apt-get remove trifacta

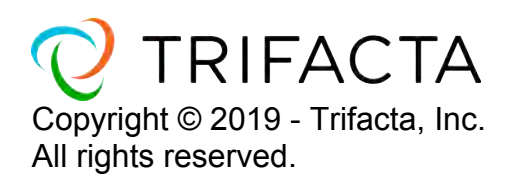